000 «Ай-Ти-Ви Групп»

Программный комплекс

# «POS Интеллект»

Руководство Оператора

Версия 1.6

Москва, 2010

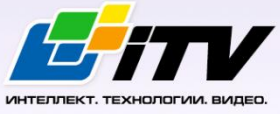

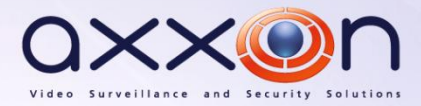

# <span id="page-1-0"></span>Содержание

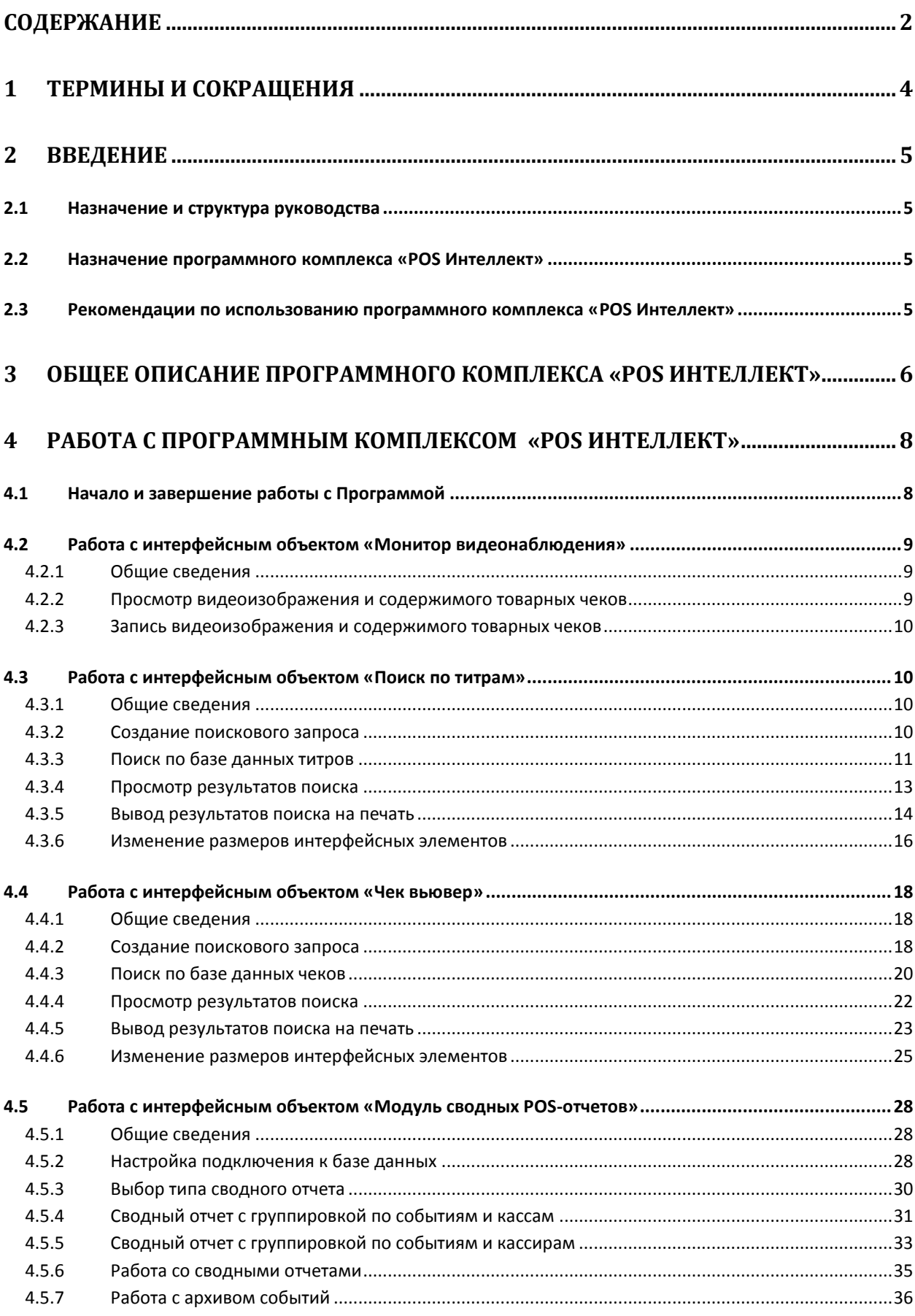

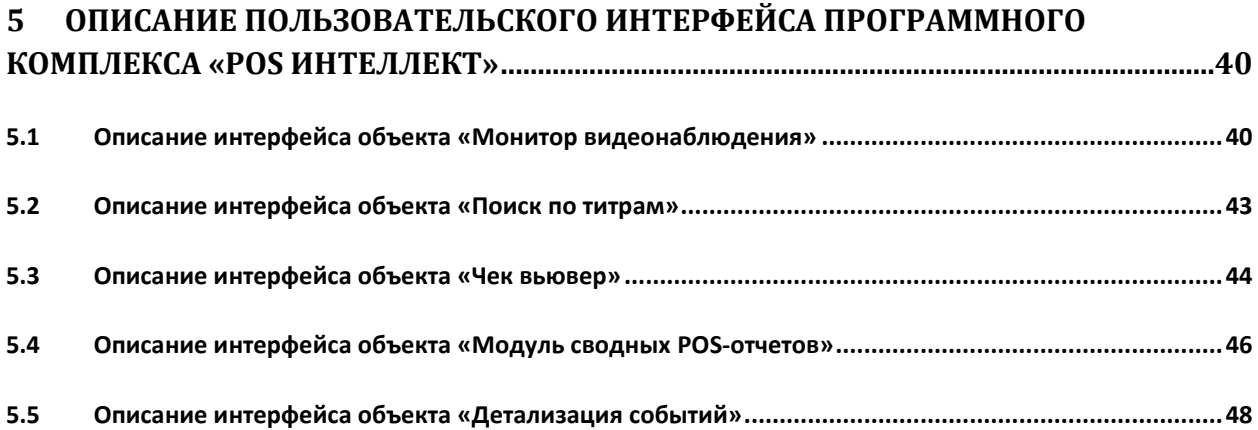

# **1 Термины и сокращения**

<span id="page-3-0"></span>В настоящем документе «POS Интеллект: Руководство оператора» определены следующие термины и сокращения:

- 1. Руководство настоящий документ «POS Интеллект: Руководство оператора»
- 2. Программа программа «POS Интеллект»
- 3. Монитор видеонаблюдения интерфейсное окно, предназначенное для вывода и управления Окнами видеонаблюдения
- 4. Окно видеонаблюдения интерфейсное окно, в котором отображается видеоизображение, поступающее с видеокамеры наблюдения, а также данных товарных чеков
- 5. БД титров база данных титров
- 6. БД чеков база данных чеков

# <span id="page-4-0"></span>**2 Введение**

## <span id="page-4-1"></span>**2.1 Назначение и структура руководства**

Настоящее руководство «POS Интеллект: Руководство оператора» является справочноинформационным пособием и предназначено для пользователей программного комплекса «POS Интеллект»

### <span id="page-4-2"></span>**2.2 Назначение программного комплекса «POS Интеллект»**

Программный комплекс «POS Интеллект» предназначен для контроля кассовых операций в сфере розничной торговли и обладает следующими функциональными возможностями:

- 1. Синхронный просмотр в режиме реального времени видеоизображения с камеры видеонаблюдения, содержимого товарного чека и событий кассового терминала
- 2. Синхронная запись видеоизображения с камеры видеонаблюдения, содержимого товарного чека и событий кассового терминала
- 3. Система пользовательских запросов, позволяющая производить поиск в архиве видеозаписей по содержимому товарного чека и событиям системы
- 4. Интеграция с популярными POS-терминалами

# <span id="page-4-3"></span>**2.3 Рекомендации по использованию программного комплекса «POS Интеллект»**

Для корректной работы с программным комплексом «POS Интеллект» рекомендуется выполнять следующие требования:

- 1. Соблюдать требования должностных инструкций
- 2. Использовать Программу только по прямому назначению
- 3. Не использовать на базовых компьютерах с установленной Программой стороннее программное обеспечение, не являющееся компонентами Программы

# **3 Общее описание программного комплекса «POS Интеллект»**

<span id="page-5-0"></span>Программный комплекс «POS Интеллект» включает в себя следующие компоненты:

- 1. Базовую версию программного комплекса «Интеллект» «Интеллект (базовый)».
- 2. Модуль кассовых операций

Модуль кассовых операций выполняет следующие функции:

- 1. Реализует функционал синхронного просмотра в режиме реального времени видеоизображения с камеры видеонаблюдения, содержимого товарного чека и событий кассового терминала
- 2. Реализует функционал синхронной записи видеоизображения с камеры видеонаблюдения, содержимого товарного чека и событий кассового терминала
- 3. Реализует функционал системы пользовательских запросов, позволяющей производить поиск в архиве видеозаписей по содержимому товарного чека и событиям кассового терминала
- 4. Обеспечивает пользовательские интерфейсы для следующих функциональных модулей:
	- 4.1. «Монитор» (модуль вывода видеоизображения и титров), которому соответствует интерфейсный объект «Монитор»
	- 4.2. «Поиск по титрам» (модуль поиска по титрам), которому соответствует интерфейсный объект «Поиск по титрам»
	- 4.3. «Чек вьювер» (модуль поиска по событиям), которому соответствует интерфейсный объект «Чек вьювер»

В программном комплексе «POS Интеллект» используются следующие базы данных:

- 1. Внутренняя база данных сервера. Содержит информацию о настройках системы, а также данные о зарегистрированных системой событиях.
- 2. База данных титров. Содержит данные с кассовых терминалов.
- 3. База данных чеков. Содержит данные с кассовых терминалов.

Базы данных имеют формат MS SQL. Список версий MS SQL Server, поддерживаемых в ПК «POS Интеллект», приведен в Таб. [2.3-1.](#page-5-1)

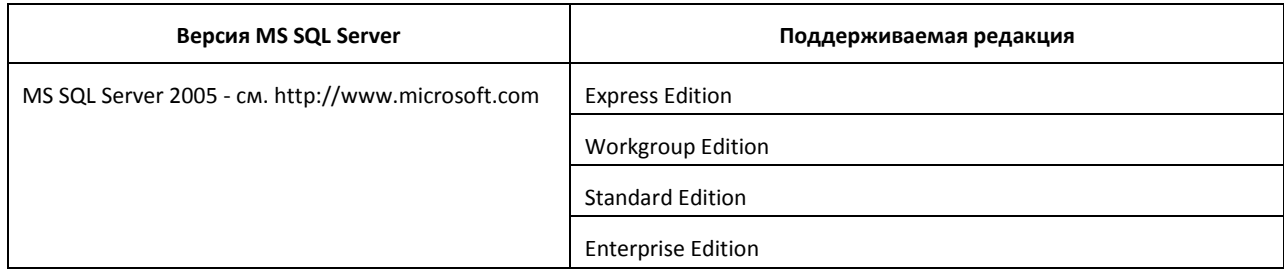

#### <span id="page-5-1"></span>**Таб. 2.3-1. Типы поддерживаемых версий MS SQL Server**

*Внимание! В программном комплексе «POS Интеллект» СУБД MS SQL Server 2000 и MS SQL Server 2008 не поддерживаются. При использовании данных СУБД техническая поддержка не предоставляется.*

Модуль кассовых операций использует модуль «Титрователь», который по умолчанию инсталлируется вместе с компонентами платформы «Интеллект (базовый)». Программный модуль «Титрователь» накладывает на видеоизображение, поступающее от камеры видеонаблюдения, данные товарного чека. Результат данной операции добавляется в базу данных титров (с

помощью программного модуля «Титрователь») и базу данных чеков (с помощью программного модуля «POS-терминал»), а также выводится через интерфейсный объект «Монитор».

Модуль поиска по титрам позволяет производить поиск по базе данных титров, а модуль поиска по событиям позволяет производить поиск по базе данных чеков. База данных титров и база данных чеков хранятся в папке, указанной при настройке MS SQL Server – см. информацию на сайте производителя, [http://www.microsoft.com.](http://www.microsoft.com/)

Архив видеозаписей хранится в папке, заданной при настройке программного комплекса «Интеллект (базовый)» – см. документ «Программный комплекс Интеллект: Руководство администратора».

Функциональные возможности программного комплекса «POS Интеллект» определяются ключевым файлом «intellect.sec» программного комплекса «Интеллект (базовый)» – см. документ «Программный комплекс Интеллект: Руководство администратора».

# <span id="page-7-0"></span>**4 Работа с программным комплексом «POS Интеллект»**

## <span id="page-7-1"></span>**4.1 Начало и завершение работы с Программой**

Перед началом работы с Программой рекомендуется проверить работоспособность всех компонент Системы: соединений, видеокамер и т.д.

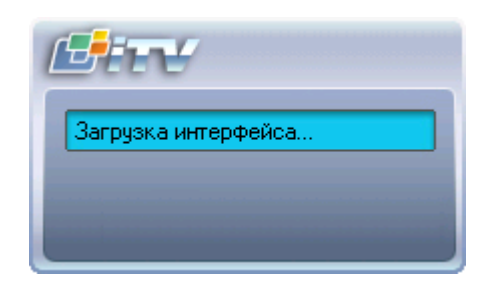

**Рис. 4.1-1. Запуск Программы**

<span id="page-7-2"></span>Запуск Программы может производиться следующими способами (см. Рис. [4.1-1\)](#page-7-2):

- 1. Автоматически. Программа запускается автоматически, непосредственно по окончанию загрузки операционной системы.
- 2. Вручную. Для запуска Программы в ручном режиме необходимо выбрать пункт «Клиентское рабочее место» в меню «Пуск» Windows (Пуск/Программы/Интеллект/Клиентское рабочее место) или же использовать соответствующий ярлык на рабочем столе.

Запуск Программы может быть ограничен паролем. В таком случае потребуется ввести пароль при запуске Программы (см. Рис. [4.1-2\)](#page-7-3).

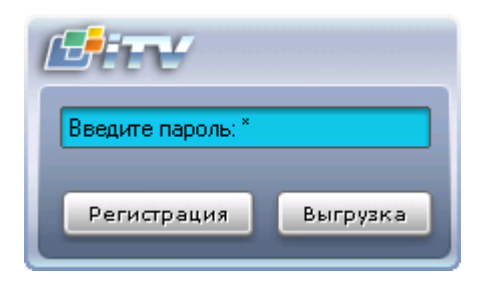

**Рис. 4.1-2. Окно запроса пароля**

<span id="page-7-3"></span>Для завершения работы Программы необходимо произвести следующие действия:

- 1. Подвести курсор мыши в правый верхний угол экрана, после чего появится главная панель управления программой.
- 2. На панели управления программы щелкнуть значок «
- 3. В отобразившемся меню выбрать пункт «Завершение работы».

Начнется процесс выгрузки Программы (см. Рис. [4.1-3\)](#page-8-3), при соответствующих настройках будет запрошен пароль (см. Рис. [4.1-2\)](#page-7-3).

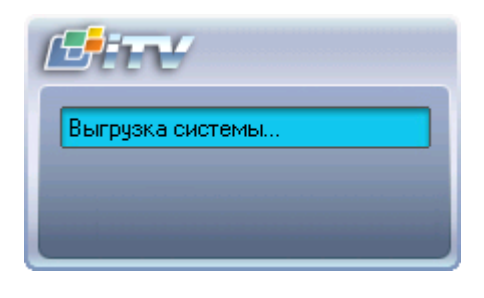

**Рис. 4.1-3. Завершение работы Программы**

<span id="page-8-3"></span>*Примечание. При соответствующих настройках выгрузка (завершение работы) Программы может быть запрещена. В данном случае пункт «Завершение работы» в меню отображаться не будет.*

# <span id="page-8-0"></span>**4.2 Работа с интерфейсным объектом «Монитор видеонаблюдения»**

#### <span id="page-8-1"></span>**4.2.1 Общие сведения**

Интерфейсный объект «Монитор видеонаблюдения» предназначен для синхронного просмотра в режиме реального времени / записи видеоизображения с камеры видеонаблюдения и содержимого товарного чека.

#### <span id="page-8-2"></span>**4.2.2 Просмотр видеоизображения и содержимого товарных чеков**

Синхронный просмотр в режиме реального времени видеоизображения с камеры видеонаблюдения и содержимого товарного чека осуществляется с помощью Монитора видеонаблюдения.

Видеоизображение выводится в Окне видеонаблюдения, а данные товарного чека накладываются на изображение (см. Рис. [4.2-1\)](#page-8-4).

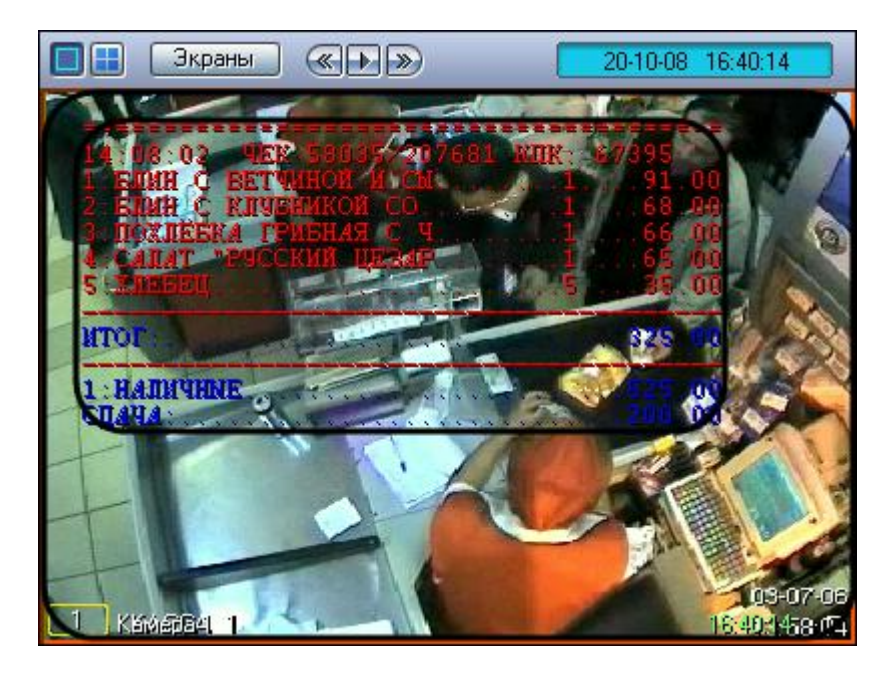

**Рис. 4.2-1. Просмотр видеоизображения и содержимого товарных чеков**

<span id="page-8-4"></span>*Примечание. Подробные сведения о работе с Монитором видеонаблюдения приведены в документе «Интеллект: Руководство Оператора».*

#### <span id="page-9-0"></span>**4.2.3 Запись видеоизображения и содержимого товарных чеков**

Запись видеоизображения с камеры видеонаблюдения и содержимого товарного чека осуществляется с помощью Монитора видеонаблюдения.

Видеоизображение, включая наложенные данные товарного чека, записывается в архив видеосервера (см. Рис. [4.2-2\)](#page-9-4)

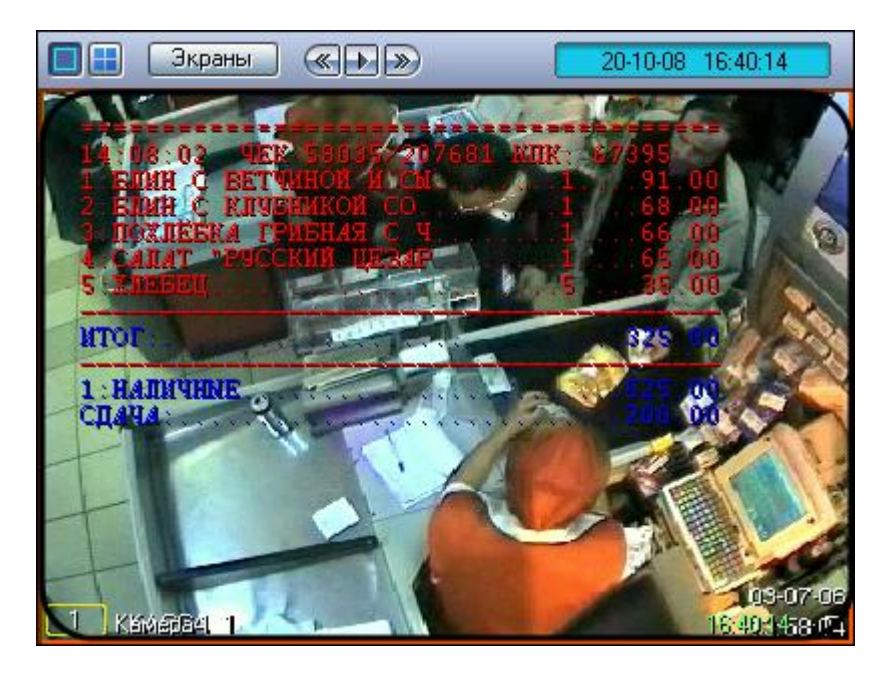

**Рис. 4.2-2. Видеоизображение и наложенные данные товарного чека**

<span id="page-9-4"></span>*Примечание. Подробные сведения о работе с Монитором видеонаблюдения приведены в документе «Интеллект: Руководство Оператора».*

## <span id="page-9-1"></span>**4.3 Работа с интерфейсным объектом «Поиск по титрам»**

#### <span id="page-9-2"></span>**4.3.1 Общие сведения**

Интерфейсный объект «Поиск по титрам» предназначен для осуществления пользовательских поисковых запросов по базе данных титров.

#### <span id="page-9-3"></span>**4.3.2 Создание поискового запроса**

Перед началом поиска необходимо сформировать требуемый запрос.

Ключевая фраза для поиска вводится в поле «Подстрока для поиска» (см[. Рис.](#page-9-5) 4.3-1) и может включать в себя как слова, так и словосочетания.

<span id="page-9-5"></span>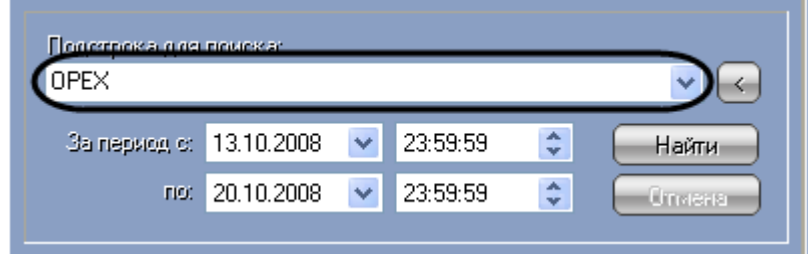

**Рис. 4.3-1. Ввод ключевой фразы**

*Примечание. При составлении ключевой фразы для объединения нескольких элементов (слов и/или словосочетаний) можно использовать одну из следующих логических конструкций:*

- *1. «И» – для поиска чеков, содержащих все элементы ключевой фразы*
- *2. «ИЛИ» – для поиска чеков, содержащих хотя бы один элемент ключевой фразы*

*Ввод логических конструкций в поисковый запрос осуществляется при помощи кнопки « » (см[. Рис.](#page-10-1) 4.3-2). В одном поисковом запросе можно применять несколько логических конструкций либо с синтаксисом «И», либо «ИЛИ» (см. Рис. [4.3-3\)](#page-10-2).*

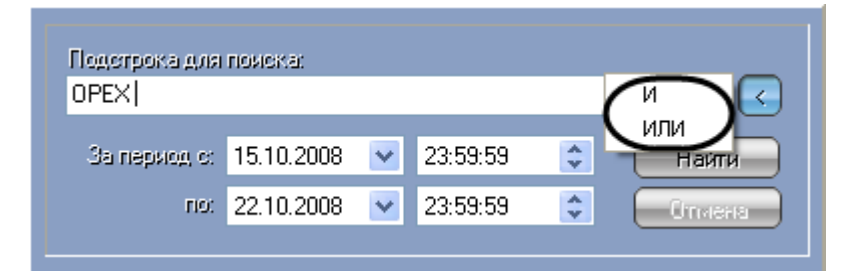

<span id="page-10-1"></span>**Рис. 4.3-2. Формирование ключевой фразы с использованием логических конструкций (вставка логических «И» и «ИЛИ»)**

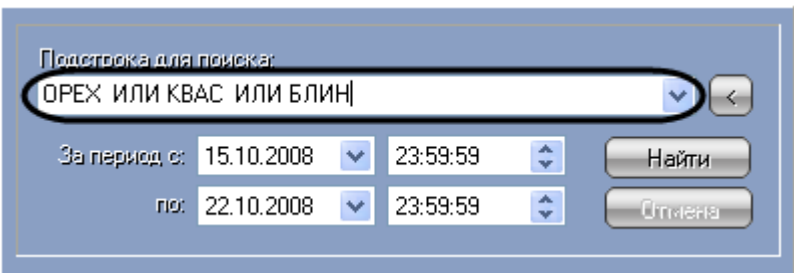

<span id="page-10-2"></span>**Рис. 4.3-3. Формирование ключевой фразы с использованием логических конструкций (применение нескольких логических конструкций)**

Временной интервал поиска данных задается в полях «За период с» и «По» (см. Рис. [4.3-4\)](#page-10-3).

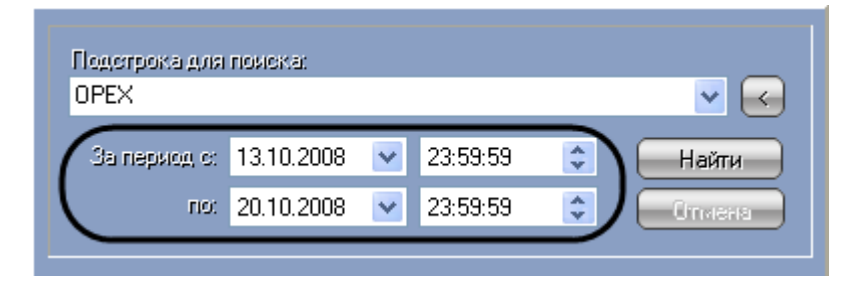

**Рис. 4.3-4. Задание временного интервала поиска данных**

#### <span id="page-10-3"></span><span id="page-10-0"></span>**4.3.3 Поиск по базе данных титров**

После составления поискового запроса, можно осуществить поиск по базе данных титров.

Перед поиском необходимо выбрать титрователи, по данным которых будет производиться поиск, установив флажки напротив требуемых титрователей в таблице состояния титрователей (см. Рис. [4.3-5\)](#page-11-0).

| Титры | Состояние | Доп.информация  | Всего записей |
|-------|-----------|-----------------|---------------|
| 'иT.  | Соединен  | Запрос выполнен | 18            |
| Тит.  | Соединен  | Запрос выполнен | 339           |
|       | Соединен  | Запрос выполнен | 339           |
|       |           |                 |               |
|       |           |                 |               |
|       |           |                 |               |
|       |           |                 |               |
|       |           |                 |               |
|       |           |                 |               |
|       |           |                 |               |
|       |           |                 |               |
|       |           |                 |               |
|       |           |                 |               |

**Рис. 4.3-5. Выбор титрователей**

<span id="page-11-0"></span>Запуск поиска осуществляется кнопкой «Найти» (см. Рис. [4.3-6\)](#page-11-1).

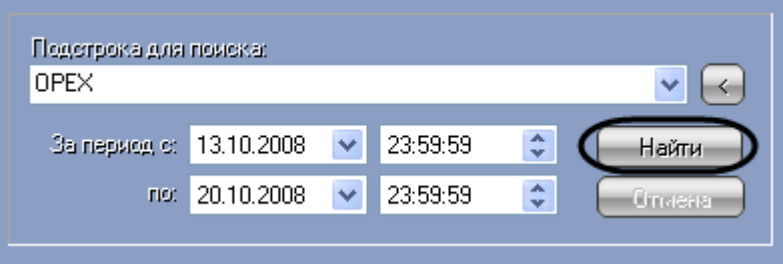

**Рис. 4.3-6. Запуск поиска**

<span id="page-11-1"></span>Во время выполнения поиска в таблице состояния титрователей отображается статус поискового запроса (состояние «Идет выполнение поискового запроса» для всех выбранных титрователей), см. Рис. [4.3-7.](#page-11-2)

| Титры | Состояние | Доп.информация            | Всего записей |
|-------|-----------|---------------------------|---------------|
| Тит   | Соединен  | Идёт выполнение за        |               |
| Тит…  | Соединен  | Идёт выполнение за        |               |
| Тит   | Соединен  | <u>Идёт выполнение за</u> |               |
|       |           |                           |               |
|       |           |                           |               |
|       |           |                           |               |
|       |           |                           |               |
|       |           |                           |               |
|       |           |                           |               |
|       |           |                           |               |
|       |           |                           |               |
|       |           |                           |               |
|       |           |                           |               |
|       |           |                           |               |

**Рис. 4.3-7. Процесс поиска**

<span id="page-11-2"></span>В любой момент времени можно прервать поиск, нажав кнопку «Отмена» (см. Рис. [4.3-8\)](#page-12-1).

| $\mathcal{A}_n$<br>За период с: 15.10.2008<br>23:59:59<br>e isrámar<br>$\overline{\mathscr{L}}$<br>$\frac{\lambda}{\nu}$<br>no: 22.10.2008<br>23:59:59<br>мена | Подстрока для пояска:<br><b>OPEX</b> |  |  |  |
|----------------------------------------------------------------------------------------------------|--------------------------------------|--|--|--|
|                                                                                                    |                                      |  |  |  |
|                                                                                                    |                                      |  |  |  |

**Рис. 4.3-8. Прерывание поиска**

<span id="page-12-1"></span>*Примечание. Отмена поиска может не работать (зависит от типа используемой в ПК «POS Интеллект» системы управления базами данных).*

Поисковый запрос завершается, когда обработаны все выбранные титрователи (состояние «Запрос выполнен» для всех выбранных титрователей). После окончания поиска, в таблице состояния титрователей будут отображены статистические данные по результатам поиска («Всего записей» – количество найденных записей), а в таблице результатов поиска (транзакции) выведены все найденные транзакции по выбранным титрователям – см. Рис. [4.3-9.](#page-12-2)

|                      | Титрователь 1 [347]                        | ■ Титрователь 2 [339] ■ Титроват |               |  |  |  |  |
|----------------------|--------------------------------------------|----------------------------------|---------------|--|--|--|--|
| Транзакция           |                                            | Дата/Время                       |               |  |  |  |  |
| 2171                 |                                            | 20.10.2008 17:40:33              |               |  |  |  |  |
| 2172                 |                                            | 20.10.2008 17:40:42              |               |  |  |  |  |
| 2173<br>2174         |                                            | 20.10.2008 17:41:00              |               |  |  |  |  |
| 2175                 | 20.10.2008 17:41:08<br>20.10.2008 17:41:18 |                                  |               |  |  |  |  |
| 2176                 |                                            | 20.10.2008 17:41:39              |               |  |  |  |  |
| 2177                 |                                            | 20.10.2008 17:42:04              |               |  |  |  |  |
| 2178                 |                                            | 20.10.2008 17:42:11              |               |  |  |  |  |
| 2179                 |                                            | 20 10 2008 17:42:17              |               |  |  |  |  |
|                      |                                            |                                  |               |  |  |  |  |
| Титры                | Состояние                                  | Доп.информация                   | Всего записей |  |  |  |  |
| 鼩Тит…                | Соединен                                   | Запрос выполнен                  | 18            |  |  |  |  |
| ∰⊒∏ит…               | Соединен                                   | Запрос выполнен                  | 339           |  |  |  |  |
| ້ <mark>ໝ Тит</mark> | Соединен                                   | Запрос выполнен                  | 339           |  |  |  |  |
|                      |                                            |                                  |               |  |  |  |  |
|                      |                                            |                                  |               |  |  |  |  |
|                      |                                            |                                  |               |  |  |  |  |
|                      |                                            |                                  |               |  |  |  |  |
|                      |                                            |                                  |               |  |  |  |  |
|                      |                                            |                                  |               |  |  |  |  |
|                      |                                            |                                  |               |  |  |  |  |
|                      |                                            |                                  |               |  |  |  |  |
|                      |                                            |                                  |               |  |  |  |  |
|                      |                                            |                                  |               |  |  |  |  |

**Рис. 4.3-9. Окончание поиска**

#### <span id="page-12-2"></span><span id="page-12-0"></span>**4.3.4 Просмотр результатов поиска**

Результаты поиска группируются по титрователям и транзакциям.

Чтобы просмотреть результат поиска, следует выбрать вкладку с требуемым титрователем и в таблице результатов поиска (транзакции) выбрать требуемую транзакцию.

Данные соответствующего чека в текстовом виде будут отображены в таблице результатов поиска (содержимое чека) – см. Рис. [4.3-10.](#page-13-1) При этом искомая ключевая фраза (или строка, содержащая данную фразу) будет выделена цветом на фоне остальных данных.

| Тигры                                                                                                    |                                                                                          |  |  |  |  |  |
|----------------------------------------------------------------------------------------------------|------------------------------------------------------------------------------------------|--|--|--|--|--|
| Текст                                                                                                    | Дата/Время                                                                               |  |  |  |  |  |
| 13:51:48<br>+0000000000162:КОФЕ СО СЛИВК 20.10.2008 17:42:05<br>------------------------- 20.10.2008 17:42:06<br>13:52:13  ЧЕК 58029/207675 КПК: 6   20.10.2008 17:42:06<br>1:БЛИН СО СГУШ. МОЛ.                             | 20.10.2008.17:42:05<br>20.10.2008 17:42:05<br>1.6.20102008174207                         |  |  |  |  |  |
| 2:ОРЕХ МИНДАЛЬНЫЙ В НА1 - 20.10.2008 17:42:07                                                                                                    |                                                                                          |  |  |  |  |  |
| 3:ГРЕЧКА ДВЕ СОСИСКИ Г<br>4:АПЕЛЬСИНОВЫЙ СОК 2501 20.10.2008 17:42:08<br>5:БОРЩ "ТЕРЕМКОВСКИЙ"1  20.10.2008 17:42:08<br>6:БЛИН С ВЕТЧИНОЙ И СЫ1 20.10.2008 17:42:08<br>7:КОФЕ СО СЛИВКАМИ1 20.10.2008 17:42:08<br>СДАЧА:3.00 | 20.10.2008.17:42:07<br>20.10.2008 17:42:09<br>20.10.2008 17:42:09<br>20.10.2008 17:42:10 |  |  |  |  |  |
|                                                                                                    |                                                                                          |  |  |  |  |  |

**Рис. 4.3-10. Результаты поиска (содержимое чека)**

<span id="page-13-1"></span>Фрагмент видеоизображения, соответствующий выбранной транзакции, будет выведен в поле результатов поиска (видеофрагмент) – см. Рис. [4.3-11.](#page-13-2)

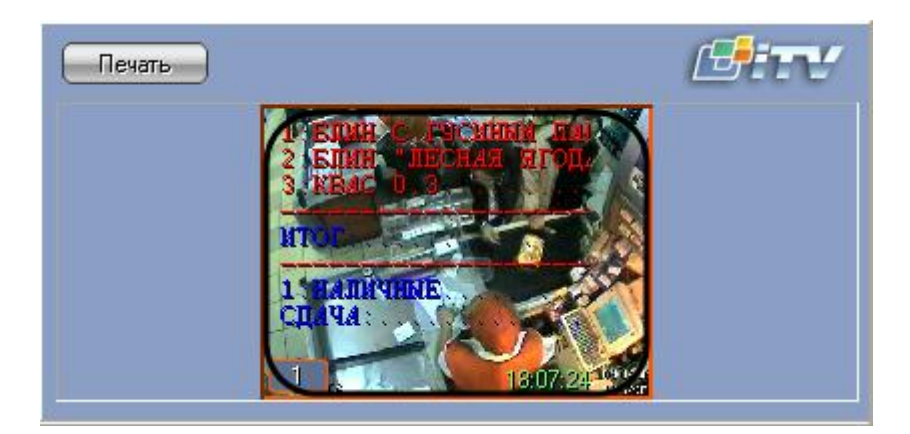

**Рис. 4.3-11. Результаты поиска (видеофрагмент)**

#### <span id="page-13-2"></span><span id="page-13-0"></span>**4.3.5 Вывод результатов поиска на печать**

Результаты поиска, включая скриншот фрагмента видеозаписи, могут быть выведены на печать, а также экспортированы в распространенные форматы.

Для вывода результатов поиска на печать предназначена кнопка «Печать» (см. Рис. [4.3-12\)](#page-14-0).

*Примечание. Доступность данной функции зависит от настроек программы, кнопка «Печать» может отсутствовать.*

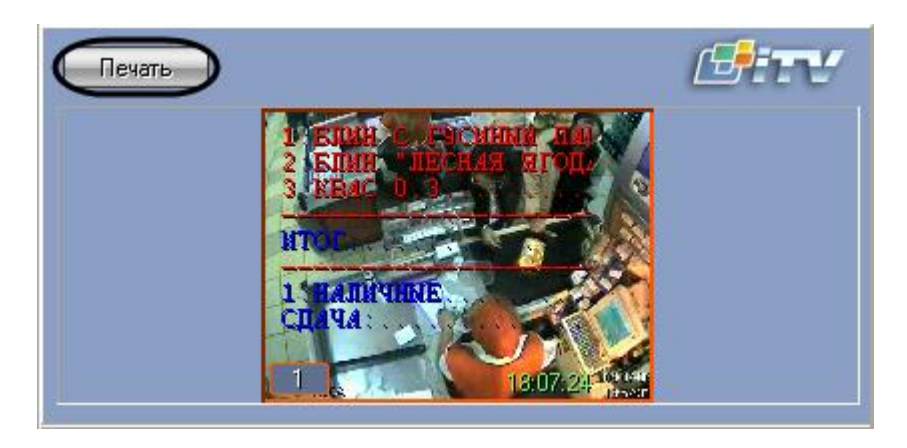

**Рис. 4.3-12. Вывод результатов поиска на печать**

<span id="page-14-0"></span>Отчет по результатам поиска будет автоматически сгенерирован и открыт в новом окне (см. [Рис.](#page-14-1)  [4.3-13\)](#page-14-1).

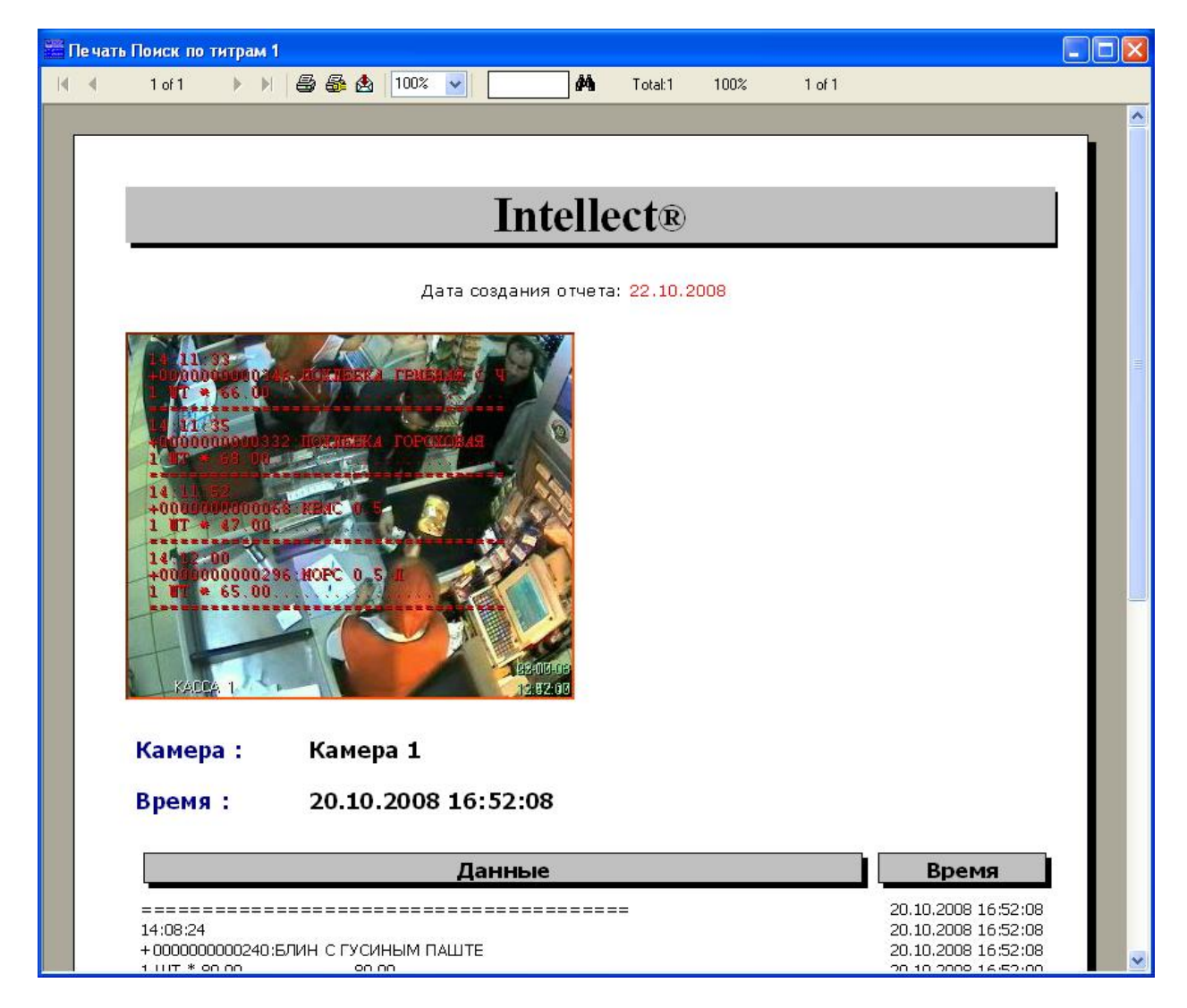

<span id="page-14-1"></span>**Рис. 4.3-13. Отчет по результатам поиска**

*Примечание. Сведения о работе с отчетами приведены в документе «Интеллект: Руководство Оператора».*

#### <span id="page-15-0"></span>**4.3.6 Изменение размеров интерфейсных элементов**

Размеры интерфейсных элементов окна «Поиск по титрам» могут быть изменены.

*Примечание. Доступность данной функции зависит от настроек программы.*

Изменение размера элементов осуществляется перетаскиванием мышью разделителей элементов (см. Рис. [4.3-14,](#page-15-1) Рис. [4.3-15,](#page-16-0) Рис. [4.3-16\)](#page-17-3).

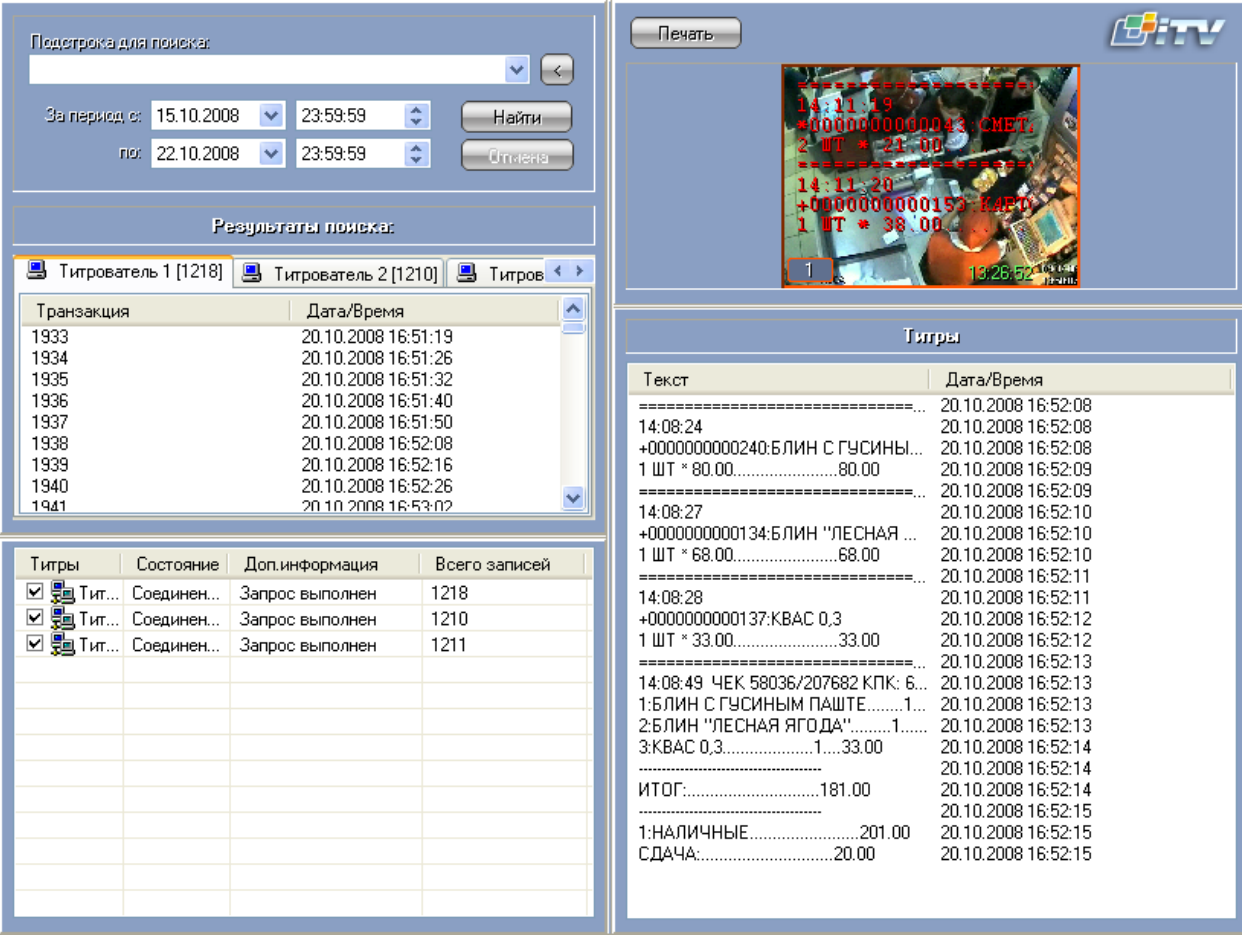

<span id="page-15-1"></span>**Рис. 4.3-14. Изменение размеров элементов (исходное состояние)**

| Подстрока для пояска:                                                                                                    | Печать                                                                                                    |
|----------------------------------------------------------------------------------------------------|----------------------------------------------------------------------------------------------------|
| $\vee$ $\left[\times\right]$<br>$\hat{\mathbf{v}}$<br>23:59:59<br>За период с: 15.10.2008<br>$\overline{\mathbf{v}}$<br>Найти<br>$\div$<br>по: 22.10.2008<br>23:59:59<br>Omeans -                                                                                                    | 100000001<br>ин "люсная ягод<br>ъ.<br>68.<br>00000000074:<br>$30 - 0$                                                                                                    |
| Результаты помека:                                                                                                    |                                                                                                    |
| ■ Титрователь 1 [1218]   ■ Титрователь 2 [1210]   ■ Титров ◆                                                                                                    |                                                                                                    |
| Дата/Время<br>Транзакция                                                                                                    |                                                                                                    |
| 1933<br>20.10.2008 16:51:19<br>1934<br>20.10.2008 16:51:26<br>1935<br>20.10.2008 16:51:32<br>1936<br>20.10.2008 16:51:40<br>1937<br>20.10.2008 16:51:50<br>1938<br>20.10.2008 16:52:08<br>1939<br>20.10.2008 16:52:16<br>1940<br>20.10.2008 16:52:26<br>1941<br>20.10.2008 16:53:02<br>1942<br>20.10.2008 16:53:06<br>1943<br>20.10.2008 16:53:12 | +00000000000269:30HOTAH B04<br>41.00<br>13:59<br>IS 31<br>+00000000000155; BOPW<br>03-07-08<br>-KACCA<br>13:28:158:19                                                                                                    |
| 1944<br>20.10.2008 16:53:26                                                                                                    | Tы<br><b>DEL</b>                                                                                                    |
| 1945<br>20.10.2008 16:53:32<br>1946<br>20.10.2008 16:53:40                                                                                                    | ㅅ<br><b>fra/Время</b><br>Текст                                                                                                    |
| 1947<br>20.10.2008 16:53:50<br>1948<br>20.10.2008 16:54:08<br>1949<br>20.10.2008 16:54:16<br>1950<br>20.10.2008 16:54:26<br>1951<br>20.10.2008 16:54:46<br>1952<br>20.10.2008 16:55:12                                                                                                    | 10.2008 16:52:08<br>===============<br>20.10.2008 16:52:08<br>14:08:24<br>+0000000000240;БЛИН С ГУСИНЫ<br>20.10.2008 16:52:08<br>1 ШТ * 80.0080.00<br>20.10.2008 16:52:09<br>20.10.2008 16:52:09<br>------------------------ <sub>--</sub><br>14:08:27<br>20.10.2008 16:52:10<br>+00000000000134:БЛИН "ЛЕСНАЯ<br>20.10.2008 16:52:10 |
|                                                                                                    | 20.10.2008 16:52:10                                                                                                    |
| Титры<br>Состояние<br>Всего записей<br>Догинформация<br>$\boxdot$ H <sub>2</sub> Тит Соединен<br>3anl<br>1218<br>с выполнен<br>⊡ 鶗 ™…∣<br>1210<br>Соединен<br>Біполнен<br>☑ ∰⊒ Тит   Соединен<br>1211<br>Зà<br>Выполнен                                                                                                    | 20.10.2008 16:52:11<br>14:08:28<br>20.10.2008 16:52:11<br>+0000000000137:KBAC 0.3<br>20.10.2008 16:52:12<br>1 ШТ * 33.0033.00<br>20.10.2008 16:52:12<br>2010 2000 10:52:12<br>THE <sub>1</sub>                                                                                                    |

<span id="page-16-0"></span>**Рис. 4.3-15. Изменение размеров элементов (раздельный сдвиг по вертикали)**

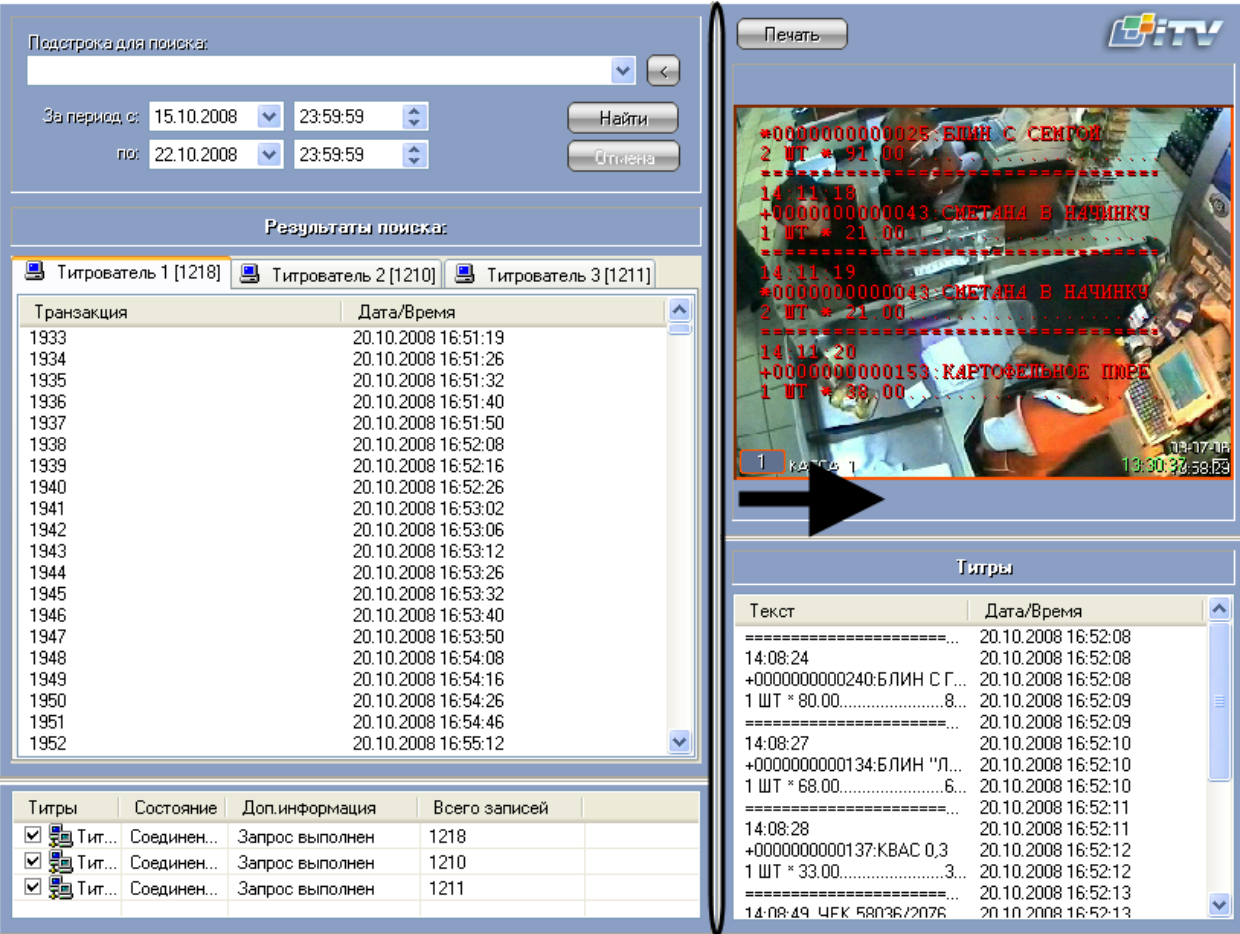

**Рис. 4.3-16. Изменение размеров элементов (одновременный сдвиг по горизонтали)**

# <span id="page-17-3"></span><span id="page-17-0"></span>**4.4 Работа с интерфейсным объектом «Чек вьювер»**

#### <span id="page-17-1"></span>**4.4.1 Общие сведения**

Интерфейсный объект «Чек вьювер» предназначен для осуществления пользовательских поисковых запросов по базе данных чеков.

#### <span id="page-17-2"></span>**4.4.2 Создание поискового запроса**

Перед началом поиска необходимо сформировать требуемый запрос.

Тип отчета выбирается из раскрывающегося списка «Список отчетов» (см. Рис. [4.4-1\)](#page-18-0).

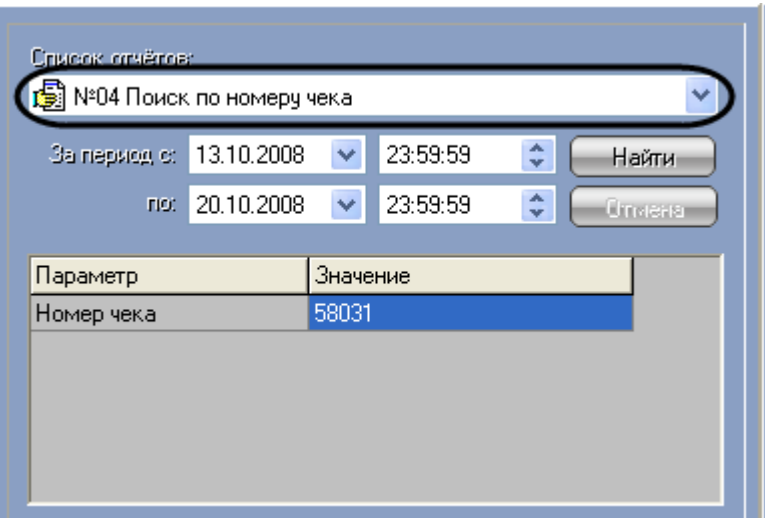

**Рис. 4.4-1. Выбор типа запроса (отчета)**

<span id="page-18-0"></span>Для каждого типа отчетов определен свой набор параметров (см. Рис. [4.4-2\)](#page-18-1), который автоматически выводится при выборе соответствующего типа отчета (см. Рис. [4.4-1\)](#page-18-0).

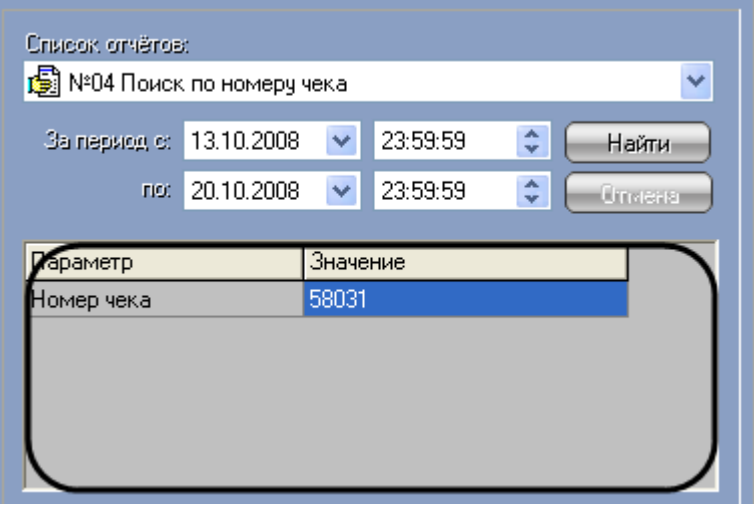

**Рис. 4.4-2. Задание параметров отчета**

<span id="page-18-1"></span>*Примечание. Некоторые типы отчетов (например, «Список всех отчетов») не имеют параметров.*

Временной интервал выборки данных задается в полях «За период с» и «По» (см. Рис. [4.4-3\)](#page-19-1).

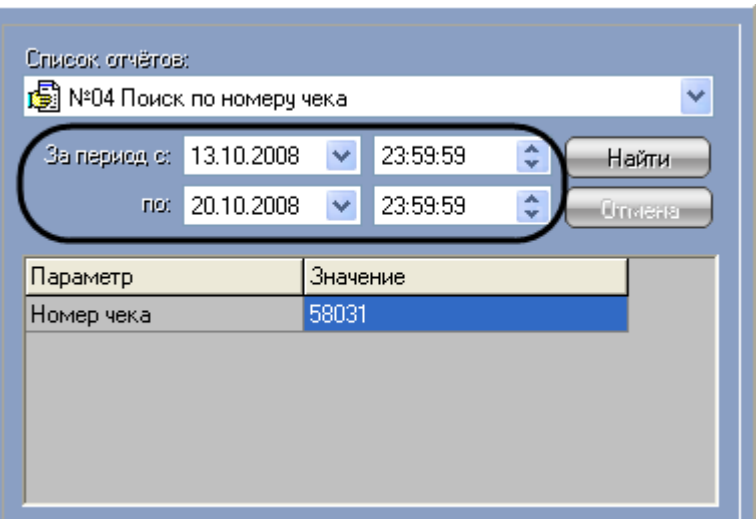

**Рис. 4.4-3. Задание временного интервала выборки данных**

#### <span id="page-19-1"></span><span id="page-19-0"></span>**4.4.3 Поиск по базе данных чеков**

После составления поискового запроса, можно осуществить поиск по базе данных титров.

Перед поиском необходимо выбрать POS-терминалы, по данным которых будет производиться поиск, установив флажки напротив требуемых POS-терминалов в таблице состояния POSтерминалов (см. Рис. [4.4-4\)](#page-19-2).

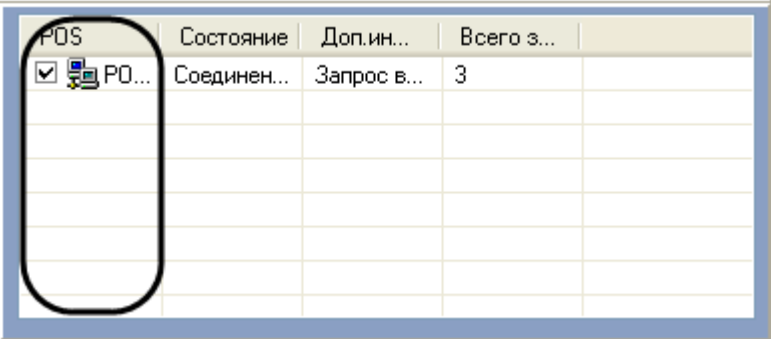

**Рис. 4.4-4. Выбор POS-терминалов**

<span id="page-19-2"></span>Запуск поиска осуществляется кнопкой «Найти» (см. Рис. [4.4-5\)](#page-20-0).

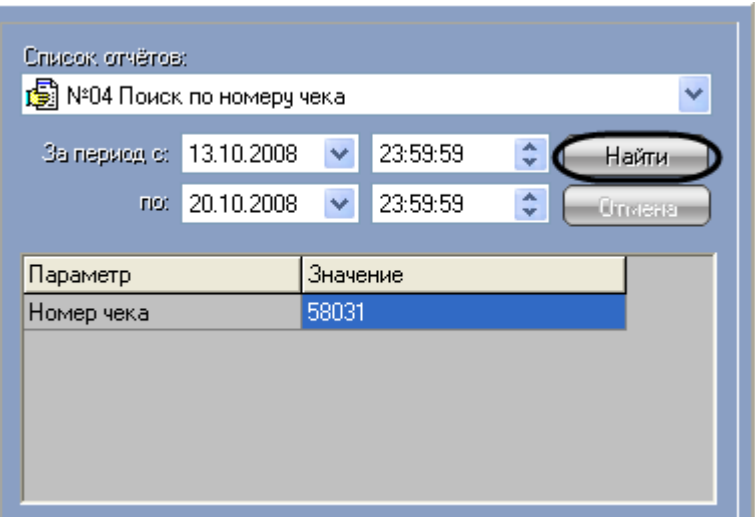

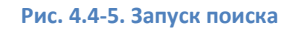

<span id="page-20-0"></span>Во время выполнения поиска в таблице состояния POS-терминалов отображается статус поискового запроса (состояние «Идет выполнение поискового запроса» для всех выбранных POSтерминалов), см. Рис. [4.4-6.](#page-20-1)

| POS | Состояние   Доп.ин   | Boero s |  |
|-----|----------------------|---------|--|
|     | РО Соединен Идёт вып |         |  |
|     |                      |         |  |
|     |                      |         |  |
|     |                      |         |  |
|     |                      |         |  |
|     |                      |         |  |
|     |                      |         |  |

**Рис. 4.4-6. Процесс поиска**

z.

<span id="page-20-1"></span>В любой момент времени можно прервать поиск, нажав кнопку «Отмена» (см. Рис. [4.4-7\)](#page-20-2).

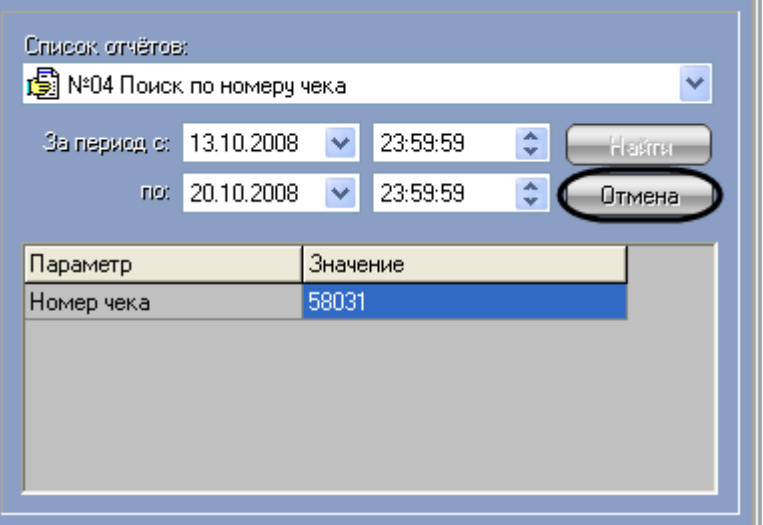

<span id="page-20-2"></span>**Рис. 4.4-7. Прерывание поиска**

*Примечание. Отмена поиска может не работать (зависит от типа используемой в ПК «POS Интеллект» системы управления базами данных).*

Поисковый запрос завершается, когда обработаны все выбранные POS-терминалы (состояние «Запрос выполнен» для всех выбранных POS-терминалов). После окончания поиска, в таблице состояния POS-терминалов будут отображены статистические данные по результатам поиска («Всего записей» – количество найденных записей), а в таблице результатов поиска (транзакции) выведены все найденные транзакции по выбранным POS-терминалам – Рис. [4.4-8.](#page-21-1)

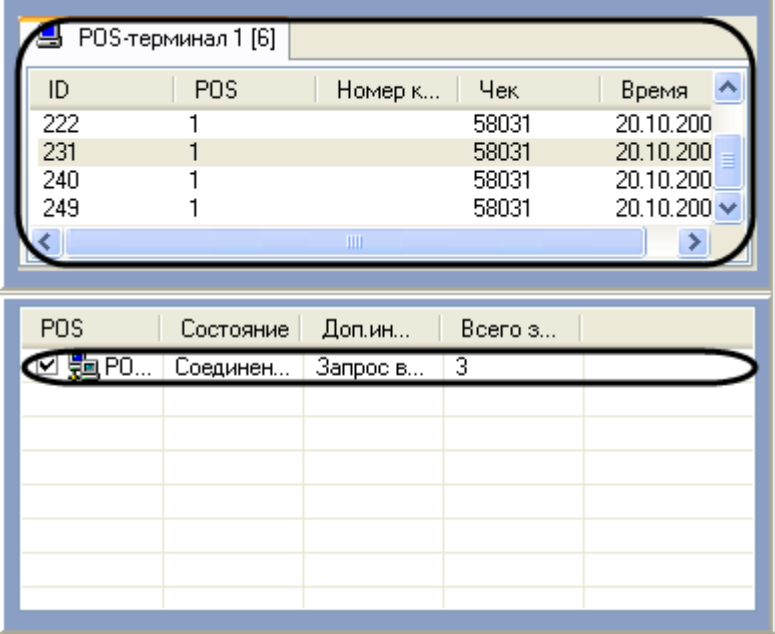

#### **Рис. 4.4-8. Окончание поиска**

#### <span id="page-21-1"></span><span id="page-21-0"></span>**4.4.4 Просмотр результатов поиска**

Результаты поиска группируются по POS-терминалам и транзакциям.

Чтобы просмотреть результат поиска, следует выбрать вкладку с требуемым POS-терминалом и в таблице результатов поиска (транзакции) выбрать требуемую транзакцию. При этом номер выбранного POS-терминала и время выбранной транзакции выводятся в результатах поиска – см. Рис. [4.4-9.](#page-21-2)

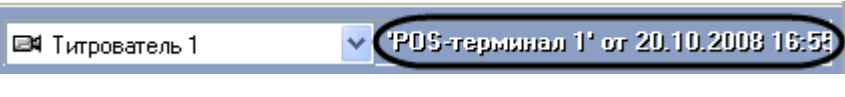

**Рис. 4.4-9. Результаты поиска (номер POS-терминала, дата и время транзакции)**

<span id="page-21-2"></span>Данные соответствующего чека в текстовом виде будут отображены в таблице результатов поиска (содержимое чека) – см. Рис. [4.4-10.](#page-22-1)

| ■ Титрователь 1                                            |                         | ▼: "PDS-терминал 1" or 20.10.2008 16:58 |                                                      |  |  |  |  |
|------------------------------------------------------------|-------------------------|-----------------------------------------|------------------------------------------------------|--|--|--|--|
| Колво<br>овар<br>БЛИН С БА<br><b>БОРЩ "ТЕР</b><br>KBAC 0,3 | Итого<br>78<br>69<br>33 | Артикул                                 | Дата/Время<br>20.10.2008<br>20.10.2008<br>20.10.2008 |  |  |  |  |

**Рис. 4.4-10. Результаты поиска (содержимое чека)**

<span id="page-22-1"></span>Фрагмент видеоизображения, соответствующий выбранной транзакции, будет выведен в поле результатов поиска (видеофрагмент) – см. Рис. [4.4-11.](#page-22-2)

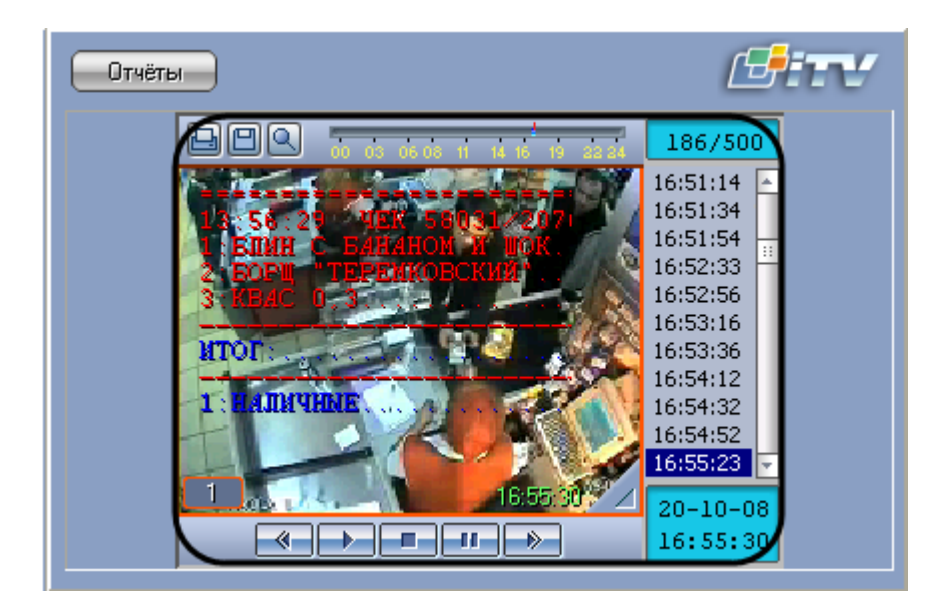

**Рис. 4.4-11. Результаты поиска (видеофрагмент)**

<span id="page-22-2"></span>Просмотр результатов поиска по различным титрователям осуществляется выбором требуемого титрователя из списка титрователей (см. Рис. [4.4-12\)](#page-22-3)

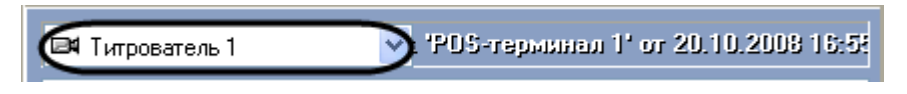

**Рис. 4.4-12. Результаты поиска (выбор титрователя)**

#### <span id="page-22-3"></span><span id="page-22-0"></span>**4.4.5 Вывод результатов поиска на печать**

Результаты поиска, включая скриншот фрагмента видеозаписи, могут быть выведены на печать, а также экспортированы в распространенные форматы.

#### Для вывода результатов поиска на печать предназначена кнопка «Отчеты» (см. Рис. [4.4-13\)](#page-23-0).

*Примечание. Доступность данной функции зависит от настроек программы, кнопка «Отчеты» может отсутствовать.*

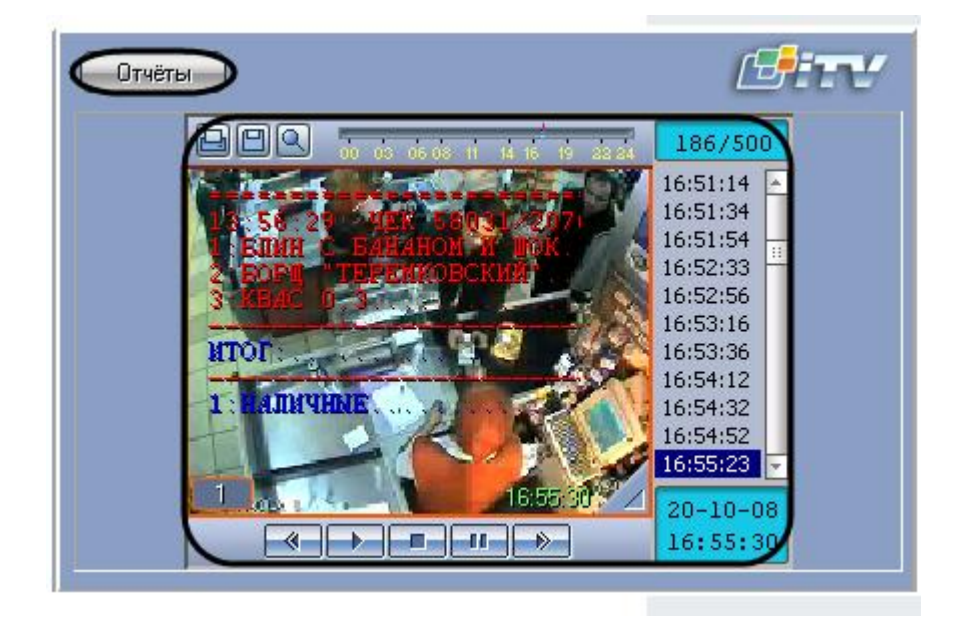

**Рис. 4.4-13. Вывод результатов поиска на печать**

<span id="page-23-0"></span>В появившемся диалоговом окне (см. Рис. [4.4-14](#page-23-1)) следует выбрать тип отчета (при этом превью отчета появляется в правом поле) и нажать «ОК».

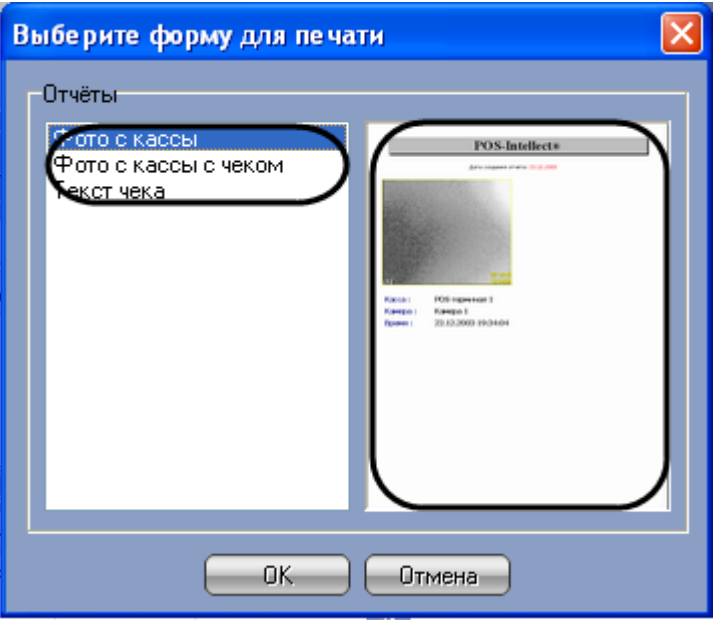

**Рис. 4.4-14. Выбор типа отчета**

<span id="page-23-1"></span>Отчет будет автоматически сгенерирован и открыт в новом окне (см. Рис. [4.4-15\)](#page-24-1).

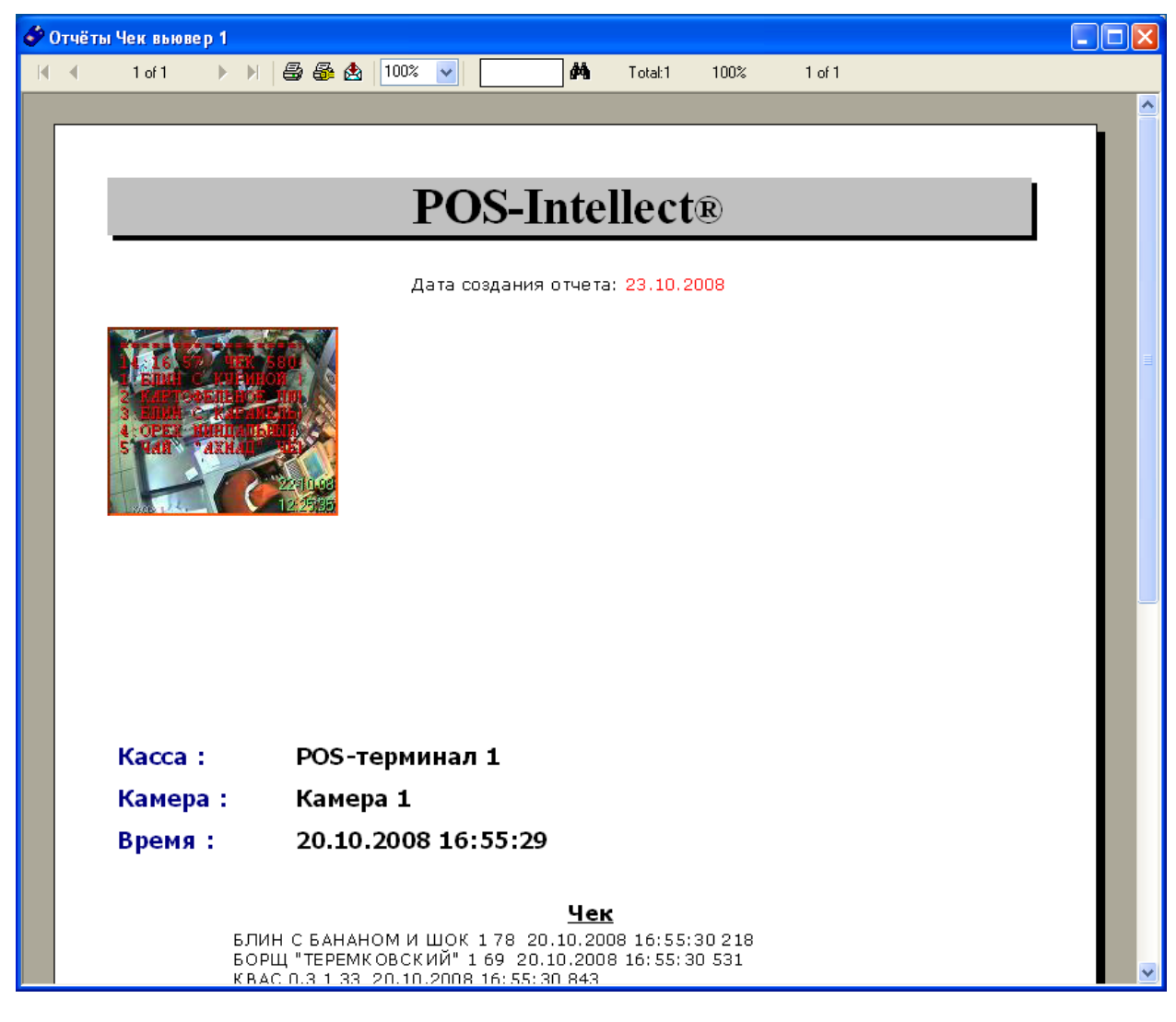

#### **Рис. 4.4-15. Отчет по результатам поиска**

<span id="page-24-1"></span>*Примечание. Сведения о работе с отчетами приведены в документе «Интеллект: Руководство Оператора».*

#### <span id="page-24-0"></span>**4.4.6 Изменение размеров интерфейсных элементов**

Размеры интерфейсных элементов окна «Чек вьювер» могут быть изменены.

*Примечание. Доступность данной функции зависит от настроек программы.*

Изменение размеров элементов осуществляется перетаскиванием мышью разделителей элементов (см. Рис. [4.4-16,](#page-25-0) Рис. [4.4-17,](#page-26-0) Рис. [4.4-18\)](#page-27-3).

| Crisicos ornéros:<br>Параметр<br>Номер чека   | В Nº04 Поиск по номеру чека<br>За период с: 16.10.2008<br>по: 23.10.2008 | ×<br>$\checkmark$<br>Значение<br>58031<br>Результаты помека: | ÷<br>23:59:59<br>$\div$<br>23:59:59                      | $\checkmark$<br>Найти<br>Omverla                                  | Отчёты<br>annnr<br>33<br>KADDA                                                 | 134 : Emili<br>000000000137:KBAC_0<br>-00 | niinn   |                                         |
|-----------------------------------------------|--------------------------------------------------------------------------|--------------------------------------------------------------|----------------------------------------------------------|-------------------------------------------------------------------|--------------------------------------------------------------------------------|-------------------------------------------|---------|-----------------------------------------|
|                                               |                                                                          |                                                              |                                                          |                                                                   | <b>ЕМ</b> Титрователь 1                                                        |                                           |         | ▽: "PDS-терминал 1" or 20.10.2008 16:55 |
|                                               | 图 POS-терминал 1 [363]                                                   |                                                              |                                                          |                                                                   | Колво<br>Товар                                                                 | Итого                                     | Артикул | Дата/Время                              |
| ID<br>212<br>219<br>222<br>231<br>240<br>o an | <b>POS</b>                                                               | Homep                                                        | Чек<br>58031<br>58031<br>58031<br>58031<br>58031<br>---- | Время<br>20.10.20<br>20.10.20<br>20.10.20<br>20.10.20<br>20.10.20 | БЛИН С БА<br>$\mathbf{1}$<br><b>БОРЩ "ТЕР</b><br>$\mathbf{1}$<br>KBAC 0.3<br>1 | 78<br>69<br>33                            |         | 20.10.2008<br>20.10.2008<br>20.10.2008  |
| POS                                           | Состояние                                                                | Доп.ин                                                       | Всего з                                                  |                                                                   |                                                                                |                                           |         |                                         |
| ☑ 鶗PO                                         | Соединен                                                                 | Запрос в                                                     | 363                                                      |                                                                   |                                                                                |                                           |         |                                         |
|                                               |                                                                          |                                                              |                                                          |                                                                   |                                                                                |                                           |         |                                         |
|                                               |                                                                          |                                                              |                                                          |                                                                   |                                                                                |                                           |         |                                         |
|                                               |                                                                          |                                                              |                                                          |                                                                   |                                                                                |                                           |         |                                         |
|                                               |                                                                          |                                                              |                                                          |                                                                   |                                                                                |                                           |         |                                         |

<span id="page-25-0"></span>**Рис. 4.4-16. Изменение размеров элементов (исходное состояние)**

| Crisicon ornéros:                         |                                                                                           |                           | Отчёты                                      |                                    |              |
|-------------------------------------------|-------------------------------------------------------------------------------------------|---------------------------|---------------------------------------------|------------------------------------|--------------|
| <b>В</b> Nº04 Поиск по номеру чека        |                                                                                           | $\checkmark$              |                                             |                                    |              |
| За период с: 16.10.2008<br>по: 23.10.2008 | ÷<br>23:59:59<br>$\checkmark$<br>$\frac{\lambda}{\mathbf{v}}$<br>$\checkmark$<br>23:59:59 | Найти<br>Omeria           | $\bullet\,80.00$                            |                                    |              |
| Параметр<br>Номер чека                    | Значение<br>58031                                                                         |                           | 0000000015<br>* 21                          |                                    |              |
|                                           | Pesquararai noncka:                                                                       |                           | *00000000000074:440<br>$*30.00$<br>05<br>ΤА | - -<br>ахиап                       |              |
|                                           |                                                                                           |                           | 000000137:KBAC 0.3<br>$+000$                |                                    |              |
| <b>图 POS-терминал 1 [363]</b>             |                                                                                           |                           | 33.00<br>– UT                               |                                    |              |
| ID<br><b>POS</b>                          | Номер<br>Чек                                                                              | $\blacktriangle$<br>Время |                                             |                                    |              |
| 212<br>219                                | 58031<br>58031                                                                            | 20.10.20<br>20.10.20      |                                             |                                    | 03-07-06     |
| 222                                       | 58031                                                                                     | 20.10.20                  | KACCA                                       |                                    | 14:48:0159 D |
| 231                                       | 58031                                                                                     | 20.10.20                  |                                             |                                    |              |
| 240                                       | 58031                                                                                     | 20.10.20                  |                                             |                                    |              |
| 249                                       | 58031                                                                                     | 20.10.20                  |                                             |                                    |              |
| 258<br>267                                | 58031<br>58031                                                                            | 20.10.20<br>20.10.20      |                                             | DS-терминал 1' or 20.10.2008 16:58 |              |
| 276                                       | 58031                                                                                     | 20.10.20                  | ЕФ Титрователь 1                            | $\vee$ : (                         |              |
| 285                                       | 58031                                                                                     | 20.10.20                  | Товар<br>Колво                              | Артикул<br>и                       | Дата/Время   |
| 294                                       | 58031                                                                                     | 20.10.20                  | БЛИН С БА                                   | 78                                 | 20.10.2008   |
| 303                                       | 58031                                                                                     | 20.10.20                  | <b>БОРЩ "ТЕР</b>                            | 69                                 | 20.10.2008   |
|                                           |                                                                                           |                           | KBAC <sub>0.3</sub>                         | 33                                 | 20.10.2008   |
| POS<br>Состояние                          | <u>Догин</u><br>Всего з                                                                   |                           |                                             |                                    |              |
| ⊡ ∰epo…<br>Соединен                       | А<br>363                                                                                  |                           |                                             |                                    |              |
|                                           |                                                                                           |                           |                                             |                                    |              |
|                                           |                                                                                           |                           |                                             |                                    |              |

<span id="page-26-0"></span>**Рис. 4.4-17. Изменение размеров элементов (раздельный сдвиг по вертикали)**

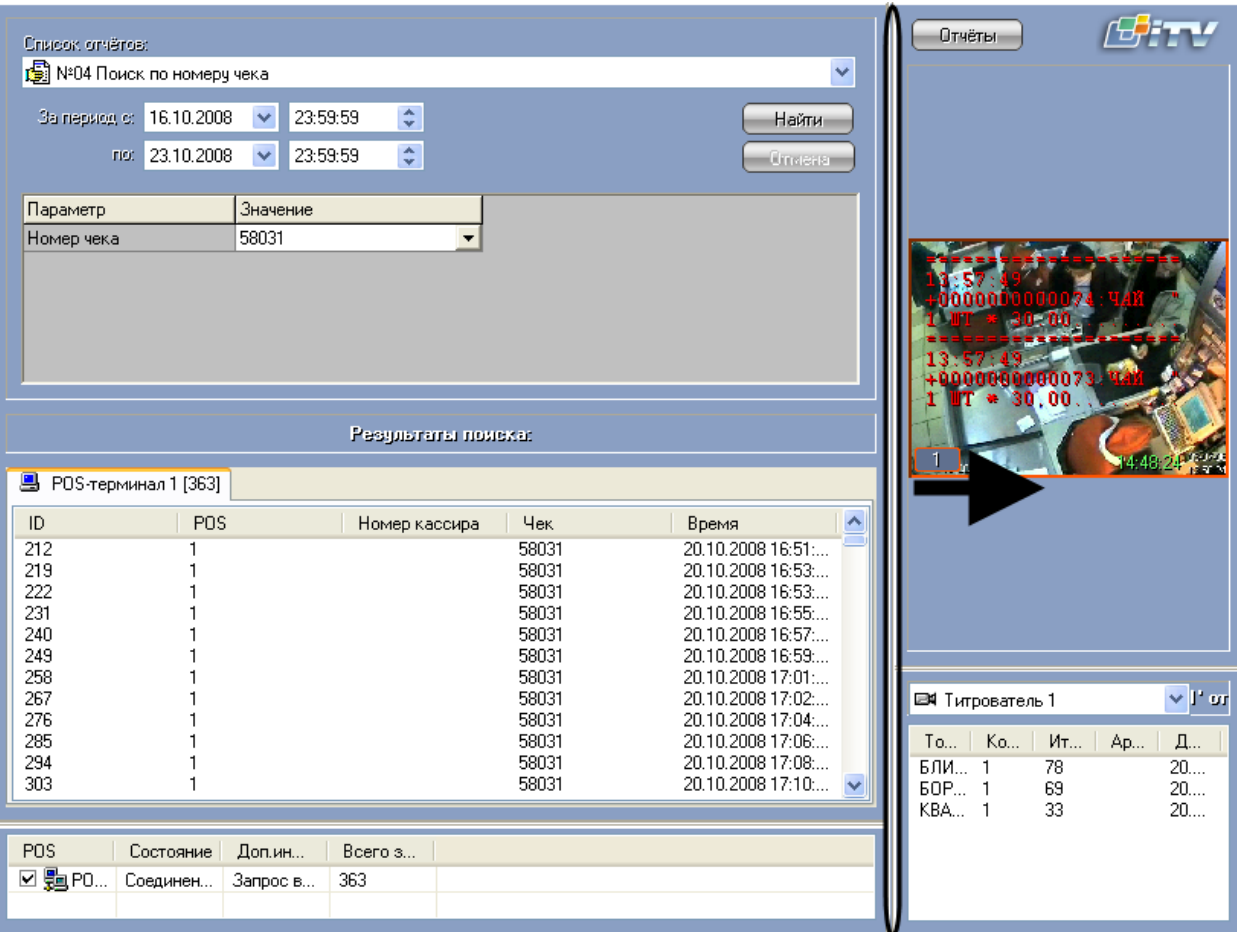

**Рис. 4.4-18. Изменение размеров элементов (одновременный сдвиг по горизонтали)**

# <span id="page-27-3"></span><span id="page-27-0"></span>**4.5 Работа с интерфейсным объектом «Модуль сводных POS-отчетов»**

#### <span id="page-27-1"></span>**4.5.1 Общие сведения**

Интерфейсный объект «Модуль сводных POS-отчетов» предназначен для работы с двумя видами сводных отчетов:

- 1. сводный отчет с группировкой по событиям и кассам;
- 2. сводный отчет с группировкой по событиям и кассирам.

#### <span id="page-27-2"></span>**4.5.2 Настройка подключения к базе данных**

Перед началом работы с модулем сводных POS-отчетов необходимо настроить работу базы данных POS. Настройка подключения к базе данных возможна двумя способами:

- 1. указать строку подключения;
- 2. использовать строку сервера.

Настройка подключения к базе данных с помощью указания строки подключения производится следующим образом:

1. Для настройки «Строки подключения» необходимо выбрать значение «Строка подключения» из списка «База Данных» (Рис. [4.5-1\)](#page-28-0).

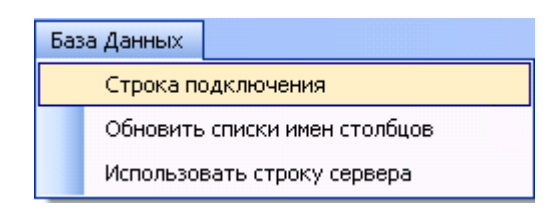

**Рис. 4.5-1. Строка подключения**

<span id="page-28-0"></span>2. В результате выполнения данной операции откроется окно свойств соединения «Connection Properties» (Рис. [4.5-2\)](#page-28-1)

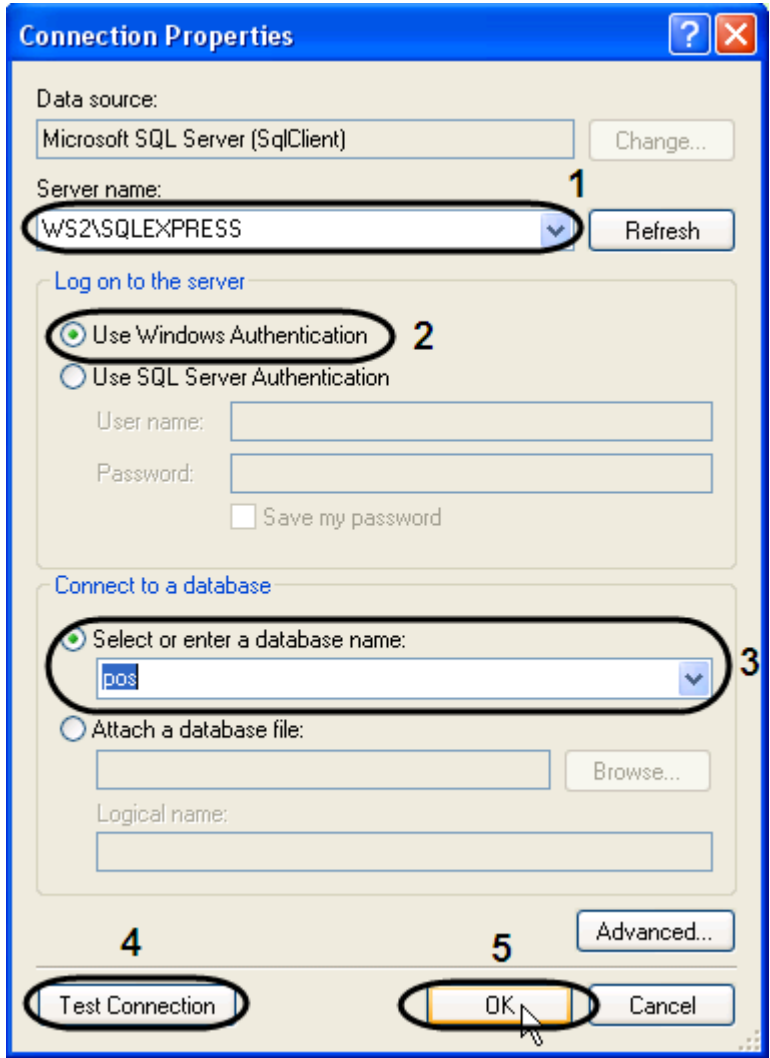

**Рис. 4.5-2. Настройка свойств соединения**

- <span id="page-28-1"></span>3. Выбрать из раскрывающегося списка «Server name» имя сервера (см. Рис. [4.5-2,](#page-28-1) 1).
- 4. В зависимости от типа авторизации SQL Server установить переключатель «Log on to the server» в требуемое положение:
	- 4.1. В том случае, если аутентификация осуществляется по учетной записи пользователя в ОС Windows, необходимо установить переключатель в положение «Use Windows Authentication» (см. [Рис.](#page-28-1) 4.5-2, 2).
	- 4.2. В том случае, если аутентификация осуществляется по имени пользователя и паролю необходимо выполнить следующие действия:
		- 4.2.1. Установить переключатель в положение «Use SQL Server Authentication».
- 4.2.2. В поле «User name:» ввести имя пользователя (логин) для подключения к MS SQL серверу.
- 4.2.3. В поле «Password:» ввести пароль для доступа к базе данных.
- 4.2.4. Для сохранения введенного пароля установить флажок «Save my password».
- 5. Для подключения к базе данных «POS» установить переключатель в положение «Select or enter a database name» (см. Рис. [4.5-2,](#page-28-1) 3).
- 6. Из раскрывающегося списка «Select or enter a database name» выбрать базу данных «POS».
- 7. Для проверки подключения нажать кнопку «Test Connection» (см. Рис. [4.5-2,](#page-28-1) 4).
- 8. Для сохранения внесенных изменений нажать кнопку «ОК» (см. Рис. [4.5-2,](#page-28-1) 5).

Настройка базы данных «POS» с использованием строки подключения завершена.

Настройка подключения к базе данных с использованием строки сервера производится следующим образом:

- 1. Выбрать значение «Использовать строку сервера» из списка «База Данных» (Рис. [4.5-1\)](#page-28-0).
- 2. В результате выполнения данной операции откроется окно «Строка подключения сервера» (Рис. [4.5-3\)](#page-29-1).

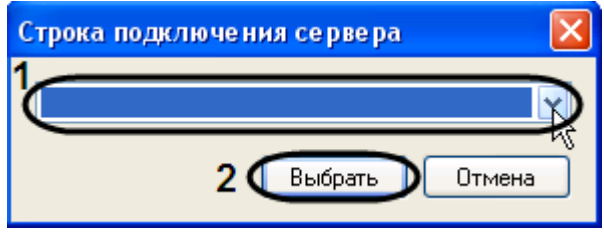

**Рис. 4.5-3. Строка подключения сервера**

- <span id="page-29-1"></span>3. Из раскрывающегося списка выбрать строку подключения сервера (см. Рис. [4.5-3,](#page-29-1) 1).
- 4. Для сохранения внесенных изменений нажать кнопку «Выбрать» (см. Рис. [4.5-3,](#page-29-1) 2).

Настройка базы данных «POS» с использованием строки сервера завершена.

#### <span id="page-29-0"></span>**4.5.3 Выбор типа сводного отчета**

Для построения сводного отчета необходимо выбрать его тип (Рис. [4.5-4\)](#page-30-1).

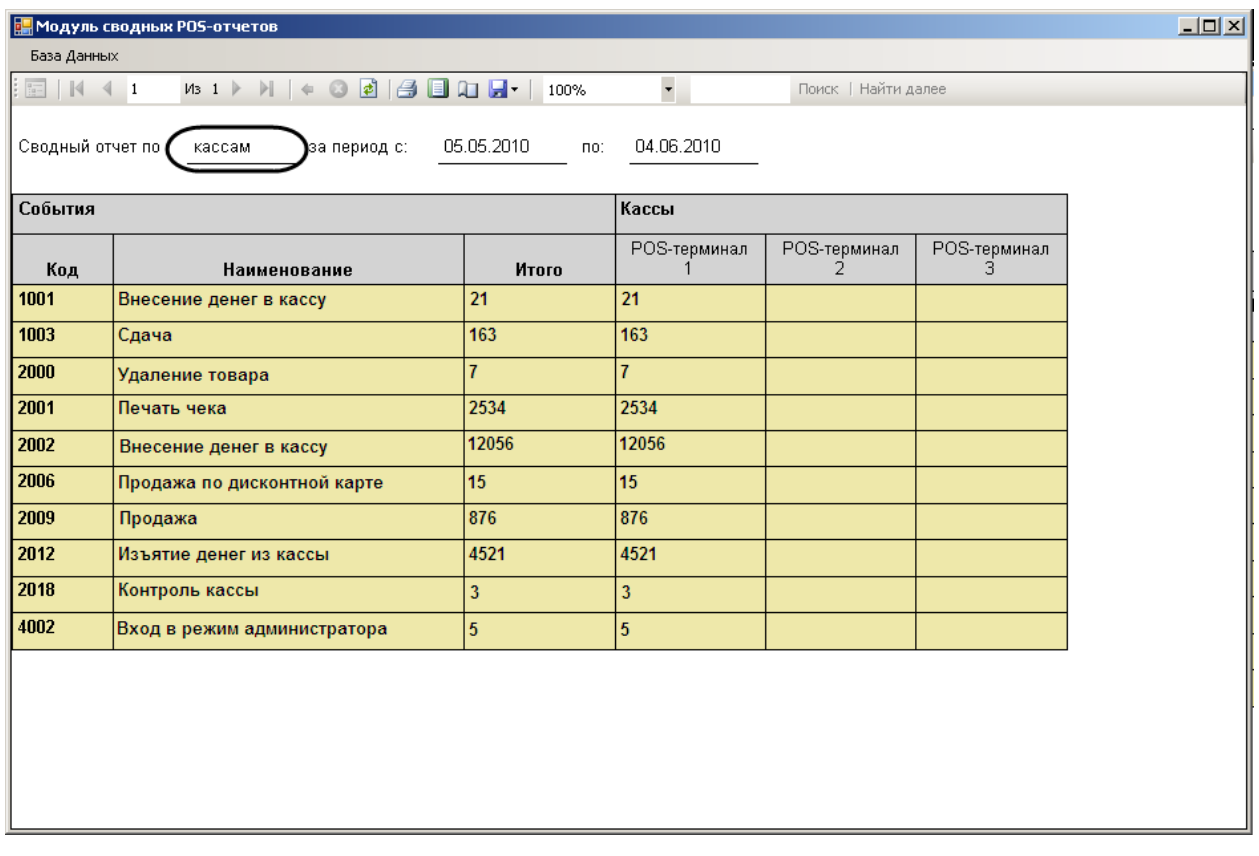

#### **Рис. 4.5-4. Сводный отчет**

<span id="page-30-1"></span>Настройка выбора типа сводного отчета производится следующим образом:

- 1. Нажать ссылку следующую за полем «Сводный отчет по» (см. Рис. [4.5-4\)](#page-30-1).
- 2. В результате выполнения данной операции откроется окно «Выбор типа сводного отчета» (Рис. [4.5-5\)](#page-30-2).

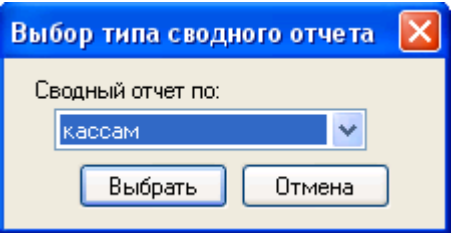

**Рис. 4.5-5. Выбор типа сводного отчета**

- <span id="page-30-2"></span>3. Из раскрывающегося списка «Сводный отчет по» выбрать тип сводного отчета.
- 4. Для подтверждения выбора нажать кнопку «Выбрать».

В результате выполнения данной операции ссылка на отчет в интерфейсном окне «Модуль сводных POS-отчетов» изменится на выбранную.

#### <span id="page-30-0"></span>**4.5.4 Сводный отчет с группировкой по событиям и кассам**

Сводный отчет с группировкой по событиям и кассам имеет фильтрацию по таким полям, как:

- 1. время «за период с» и «по»;
- 2. список касс (с принадлежностью к магазину);
- 3. список магазинов.

Для создания сводного отчета с группировкой по событиям и кассам необходимо:

1. Выбрать тип сводного отчета - «по кассам» (см. раздел [«Выбор типа сводного отчета»](#page-29-0), [Рис.](#page-31-0)  [4.5-6,](#page-31-0) 1).

|                                                                                                    | Модуль сводных POS-отчетов                                                                                                    |                |                          |                     |                   |  |
|----------------------------------------------------------------------------------------------------|----------------------------------------------------------------------------------------------------|----------------|--------------------------|---------------------|-------------------|--|
| База Данных                                                                                                    |                                                                                                    |                |                          |                     |                   |  |
| $\mathbb{R}$ $\mathbb{N}$ 4 1                                                                                                    | $M_3$ 1 $\triangleright$ $\triangleright$ $\parallel$ $\parallel$ $\odot$ $\odot$ $\odot$ $\parallel$ $\ominus$ $\blacksquare$ $\blacksquare$ |                | $\overline{\phantom{a}}$ | Поиск   Найти далее |                   |  |
| 05.05.2010<br>бводный отчет по<br>04.06.2010<br>3<br>) за период с: <sub>(</sub><br>кассам<br>∖no∶<br>2<br>События<br>Кассы<br>4 |                                                                                                    |                |                          |                     |                   |  |
| Код                                                                                                    | Наименование                                                                                                    | Итого          | POS-терминал             | POS-терминал        | POS-терминал<br>я |  |
| 1001                                                                                                    | Внесение денег в кассу                                                                                                    | 21             | 21                       |                     |                   |  |
| 1003                                                                                                    | Сдача                                                                                                    | 163            | 163                      |                     |                   |  |
| 2000                                                                                                    | Удаление товара                                                                                                    | $\overline{7}$ | $\overline{7}$           |                     |                   |  |
| 2001                                                                                                    | Печать чека                                                                                                    | 2534           | 2534                     |                     |                   |  |
| 2002                                                                                                    | Внесение денег в кассу                                                                                                    | 12056          | 12056                    |                     |                   |  |
| 2006                                                                                                    | Продажа по дисконтной карте                                                                                                    | 15             | 15                       |                     |                   |  |
| 2009                                                                                                    | Продажа                                                                                                    | 876            | 876                      |                     |                   |  |
| 2012                                                                                                    | Изъятие денег из кассы                                                                                                    | 4521           | 4521                     |                     |                   |  |
| 2018                                                                                                    | Контроль кассы                                                                                                    | 3              | $\overline{3}$           |                     |                   |  |
| 4002                                                                                                    | Вход в режим администратора                                                                                                    | $\overline{5}$ | 5                        |                     |                   |  |

**Рис. 4.5-6. Сводный отчет по событиям и кассам**

- <span id="page-31-0"></span>2. Установить период за который формируется отчет. Для этого необходимо:
	- 2.1.При нажатии на ссылку «за период с:» (см. Рис. [4.5-6,](#page-31-0) 2) откроется окно «Выбор даты» для наглядного выбора искомой записи (Рис. [4.5-7\)](#page-31-1).

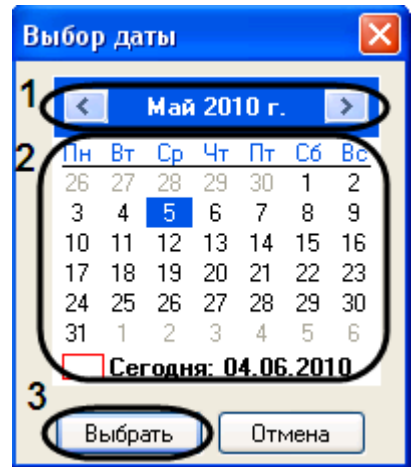

**Рис. 4.5-7. Выбор даты**

- <span id="page-31-1"></span>2.2.Установить месяц и год (см. Рис. [4.5-7,](#page-31-1) 1).
- 2.3.Установить число, нажатием на цифру в календаре (см. Рис. [4.5-7,](#page-31-1)2).
- 2.4.Для сохранения внесенных изменений нажать кнопку «Выбрать» (см. Рис. [4.5-7,](#page-31-1)3).
- 2.5.В результате вышеописанных действий в окне сводного отчета будет установлена дата начала его формирования.
- 2.6.Для установки даты окончания нажать на ссылку «по» (см[. Рис.](#page-31-0) 4.5-6, 3) и повторить пункты 2.2. – 2.4.
- 3. Установить фильтр для выбора магазинов и POS-терминалов, входящих в отчет. Для этого необходимо:
	- 3.1.Нажать ссылку «Кассы» (см. Рис. [4.5-6,](#page-31-0) 4).
	- 3.2.В результате выполнения данной операции откроется окно «Фильтр» (Рис. [4.5-8\)](#page-32-1).

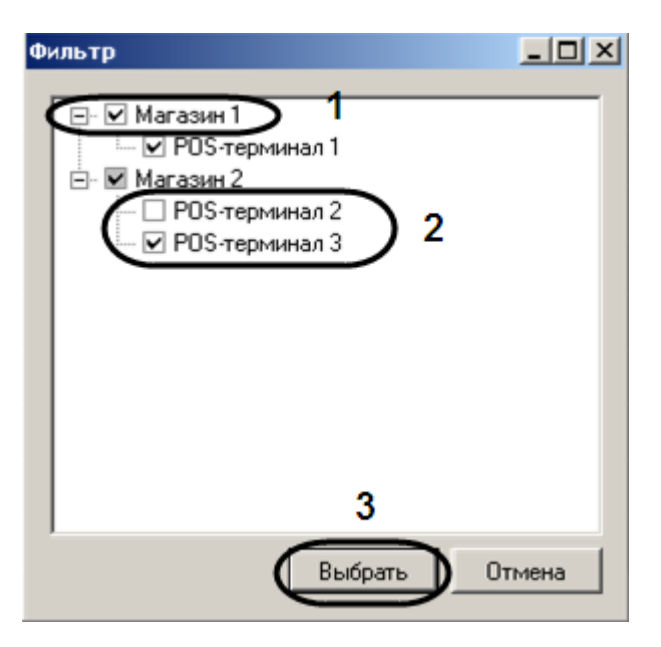

**Рис. 4.5-8. Фильтр магазинов и POS-терминалов**

- <span id="page-32-1"></span>3.3.Установить флажок рядом с теми магазинами и POS-терминалами, которые должны попасть в сводный отчет (см. Рис. [4.5-8,](#page-32-1) 1, 2).
- 3.4.Для сохранения внесенных изменений нажать кнопку «Выбрать» (см. Рис. [4.5-8,](#page-32-1) 3).
- 4. Для обновления имен столбцов сводного отчета по событиям и кассам выбрать значение «Обновить списки имен столбцов» из списка «База данных» (см. Рис. [4.5-1\)](#page-28-0).

Формирование сводного отчета по событиям и кассам завершено.

#### <span id="page-32-0"></span>**4.5.5 Сводный отчет с группировкой по событиям и кассирам**

Сводный отчет с группировкой по событиям и кассам имеет фильтрацию по таким полям, как:

- 1. время «за период с» и «по»;
- 2. список кассиров.

Для создания сводного отчета с группировкой по событиям и кассирам необходимо:

1. Выбрать тип сводного отчета - «по кассирам» (см. раздел [«Выбор типа сводного отчета»](#page-29-0), Рис. [4.5-9,](#page-33-0) 1).

| $\Box$<br><b>В. Модуль сводных POS-отчетов</b>                                            |                             |                |                      |                     |                |                |                |  |
|-------------------------------------------------------------------------------------------|-----------------------------|----------------|----------------------|---------------------|----------------|----------------|----------------|--|
| База Данных                                                                               |                             |                |                      |                     |                |                |                |  |
| $\equiv$ $\mid$ $\mid$ 4 1                                                                |                             | 100%           | $\ddot{\phantom{0}}$ | Поиск   Найти далее |                |                |                |  |
| 2<br>3<br>05.05.2010<br>Сводный отчет по<br>04.06.2010<br>за период с:<br>кассирам<br>ПО: |                             |                |                      |                     |                |                |                |  |
| События                                                                                   |                             |                | 4<br>Кассиры         |                     |                |                |                |  |
| Код                                                                                       | Наименование                | Итого          | Администратор        | Иванова И.Н.        | Семенова Т.Б.  | Попова Л.Н.    |                |  |
| 1001                                                                                      | Внесение денег в кассу      | 15             |                      | 8                   | $\overline{2}$ | $\overline{1}$ | $\overline{1}$ |  |
| 1003                                                                                      | Сдача                       | 181            |                      | 17                  | 14             | 11             | 30             |  |
| 2001                                                                                      | Печать чека                 | 2842           |                      |                     |                | 1              | 694            |  |
| 4002                                                                                      | Вход в режим администратора | $\overline{2}$ |                      |                     |                | $\overline{3}$ |                |  |
| 2000                                                                                      | Удаление товара             | $\overline{4}$ |                      |                     |                |                | $\overline{c}$ |  |
| 2002                                                                                      | Внесение денег в касссу     | 15039          |                      |                     |                |                | 360            |  |
| 2006                                                                                      | Продажа по дисконтной карте | 22             |                      |                     |                |                | $\overline{6}$ |  |
| 2009                                                                                      | Продажа                     | 779            |                      |                     |                |                | 248            |  |
| 2012                                                                                      | Изъятие денег из кассы      | 4697           |                      |                     |                |                | 115            |  |
| 2018                                                                                      | Контроль кассы              | $\overline{4}$ |                      |                     |                |                | $\mathbf{1}$   |  |
|                                                                                           |                             |                |                      |                     |                |                |                |  |
|                                                                                           |                             |                |                      |                     |                |                |                |  |
|                                                                                           |                             |                |                      |                     |                |                |                |  |
|                                                                                           |                             |                |                      |                     |                |                |                |  |
| $\left  \cdot \right $                                                                    |                             |                |                      |                     |                |                |                |  |

**Рис. 4.5-9. Сводный отчет по событиям и кассирам**

- <span id="page-33-0"></span>2. Установить период за который формируется отчет. Для этого необходимо:
	- 2.1.При нажатии на ссылку «за период с:» (см. Рис. [4.5-9,](#page-33-0) 2) откроется окно «Выбор даты» для наглядного выбора искомой записи (Рис. [4.5-10\)](#page-33-1).

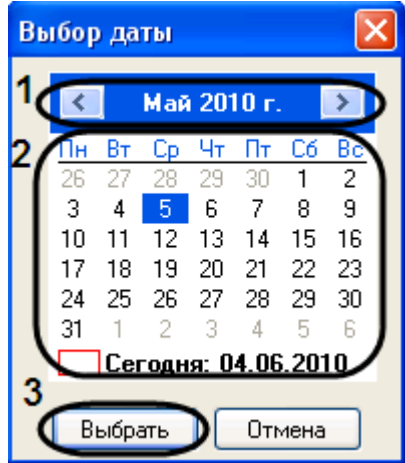

**Рис. 4.5-10. Выбор даты**

- <span id="page-33-1"></span>2.2.Установить месяц и год (см. Рис. [4.5-10,](#page-33-1) 1).
- 2.3.Установить число, нажатием на цифру в календаре (см. Рис. [4.5-10,](#page-33-1)2).
- 2.4.Для сохранения внесенных изменений нажать кнопку «Выбрать» (см. Рис. [4.5-10,](#page-33-1)3).
- 2.5.В результате вышеописанных действий в окне сводного отчета будет установлена дата начала его формирования.
- 2.6.Для установки даты окончания нажать на ссылку «по» (см[. Рис.](#page-33-0) 4.5-9, 3) и повторить пункты 2.2. – 2.4.
- 3. Установить фильтр для выбора кассиров, входящих в отчет. Для этого необходимо:
	- 3.1.Нажать ссылку «Кассиры» (см. Рис. [4.5-9,](#page-33-0) 4).

3.2.В результате выполнения данной операции откроется окно «Фильтр» (Рис. [4.5-11\)](#page-34-1).

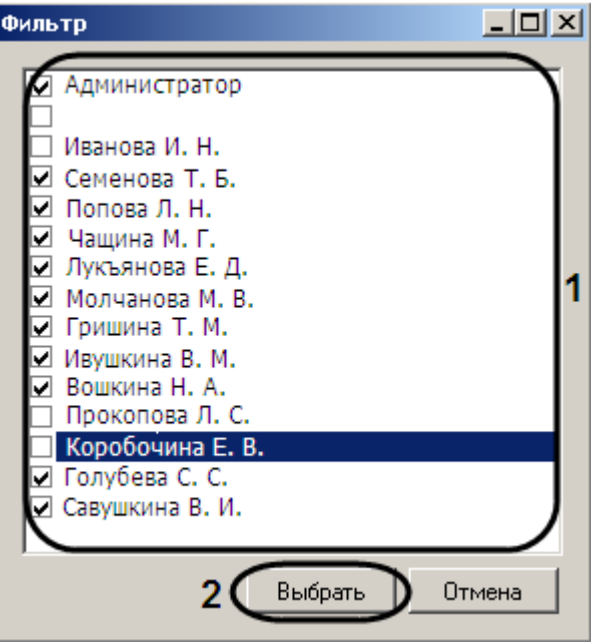

**Рис. 4.5-11. Фильтр кассиров**

- <span id="page-34-1"></span>3.3.Установить флажок рядом с теми кассирами, фамилии которых должны попасть в сводный отчет (см. Рис. [4.5-11,](#page-34-1) 1).
- 3.4.Для сохранения внесенных изменений нажать кнопку «Выбрать» (см. Рис. [4.5-11,](#page-34-1) 2).
- 4. Для обновления имен столбцов сводного отчета по событиям и кассирам выбрать значение «Обновить списки имен столбцов» из списка «База данных» (см. Рис. [4.5-1\)](#page-28-0).

Формирование сводного отчета по событиям и кассирам завершено.

#### <span id="page-34-0"></span>**4.5.6 Работа со сводными отчетами**

В верхней части окна «Модуль сводных POS -отчетов» находится панель инструментов, на которой располагаются элементы управления отчетом (см. раздел [«Описание интерфейса объекта](#page-45-0)  [«Модуль сводных](#page-45-0) POS-отчетов»»).

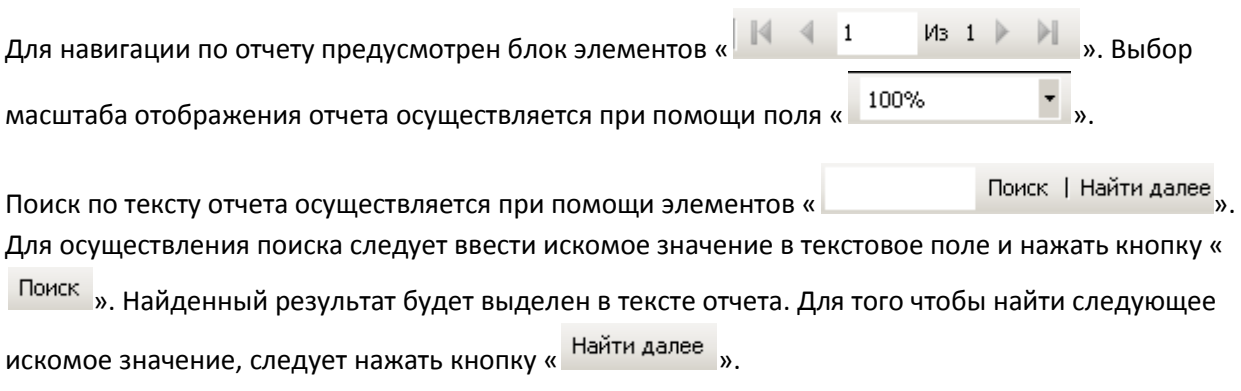

Для того чтобы отправить сформированный отчет на печать, следует нажать кнопку « ». Для задания настроек печати используется кнопка «  $\Box$  ».

Для обновления сводного отчета следует нажать кнопку « ». Для задания настроек страницы отображения сводного отчета нажать кнопку « ».

Отчет можно также экспортировать в файл заданного формата, после чего сохранить данный файл на диске, открыть в ассоциированном приложении или отправить по электронной почте. Для экспорта отчета предназначена кнопка « ». Из появившегося раскрывающегося списка следует выбрать требуемый формат отчета (Рис. [4.5-12\)](#page-35-1).

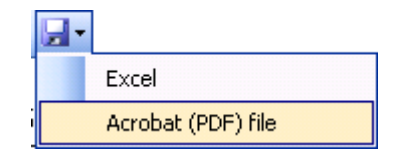

**Рис. 4.5-12. Формат файла для экспорта**

<span id="page-35-1"></span>В появившемся диалоговом окне необходимо указать путь и задать имя файла (см. Рис. [4.5-13\)](#page-35-2).

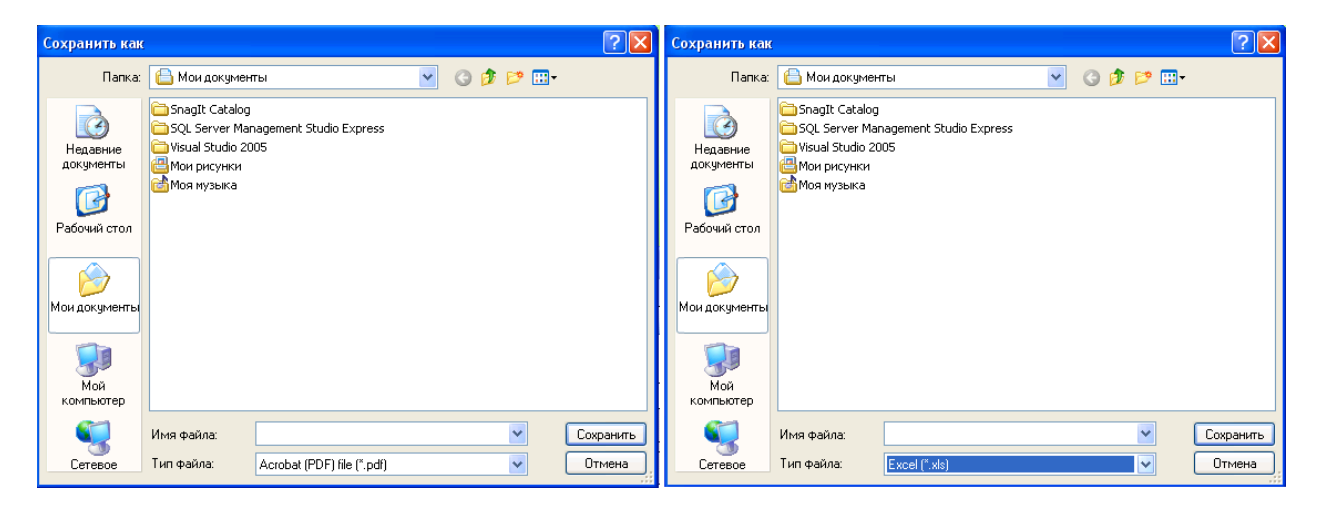

**Рис. 4.5-13. Стандартное диалоговое окно для выбора пути и задания имени сохраняемого файла (ОС Windows)**

<span id="page-35-2"></span>После нажатия кнопки «Сохранить» в указанном каталоге появится файл типа .pdf или .xls с заданным именем, содержащий данный отчет.

#### <span id="page-35-0"></span>**4.5.7 Работа с архивом событий**

Для работы с архивом событий по сводным отчетам необходимо выбрать элемент, находящийся на пересечение строки с требуемым событием и значением из столбца «Итого» или столбца, соответствующего POS-терминала (или Кассира) интерфейсного окна «Модуль сводных POSотчетов».

В результате проделанной операции откроется интерфейсное окно «Детализация событий» [\(Рис.](#page-36-0)  [4.5-14\)](#page-36-0).

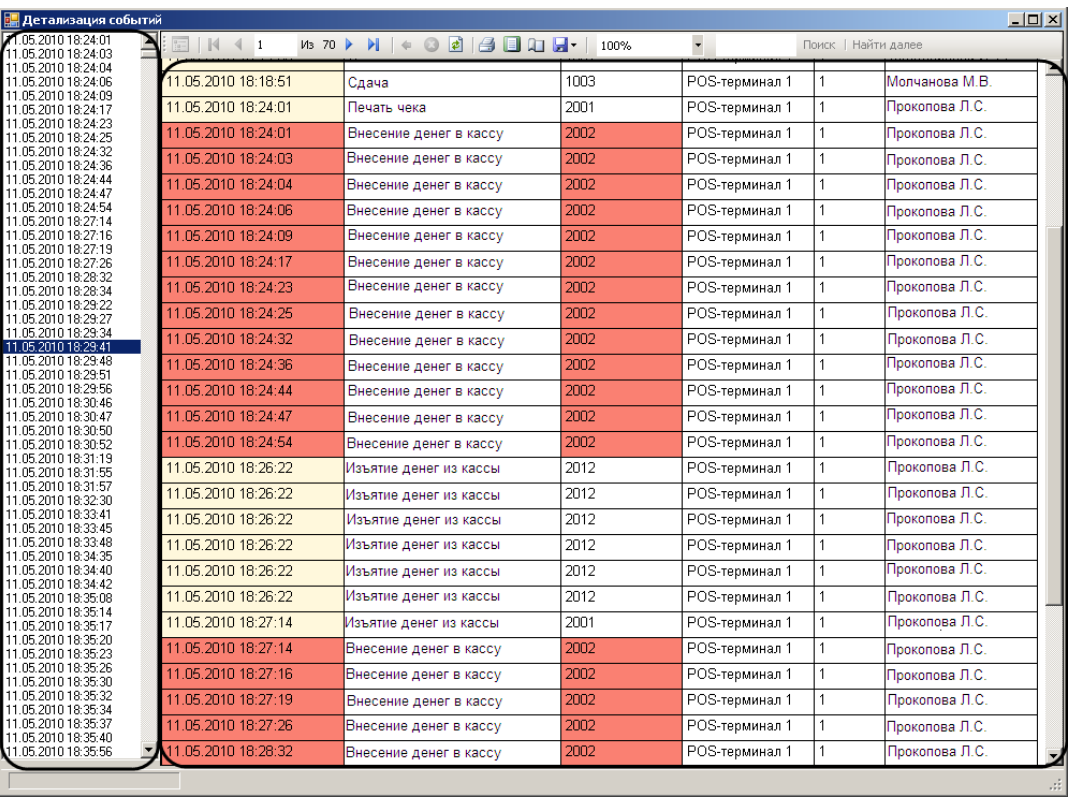

#### **Рис. 4.5-14. Детализация событий**

<span id="page-36-0"></span>В левой части окна «Детализация событий» находится список событий по всем кассам, отсортированный по дате и времени.

В правой части окна «Детализация событий» представлена таблица архива событий, содержащая в себе информацию:

- 1. о дате и времени события;
- 2. об имени события;
- 3. о коде события;
- 4. о названии кассы;
- 5. о номере кассы;
- 6. о кассире.

При нажатии на значение в строке данной таблицы откроется окно «Видео архив» (см. [Рис.](#page-37-0)  [4.5-15](#page-37-0)), в котором можно просмотреть видеозаписи из архива по нужной камере за указанную дату и промежуток времени.

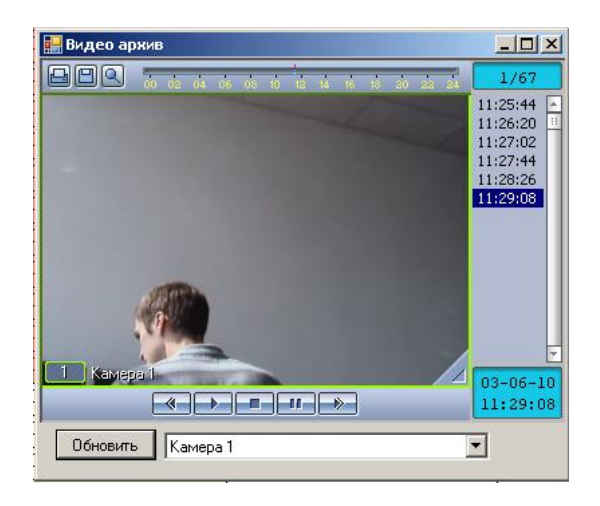

**Рис. 4.5-15. Видео архив**

<span id="page-37-0"></span>*Примечание. Для просмотра данных видео архива необходимо подключение к видео серверу ПК Интеллект.*

Интерфейс окна видео архива включает в себя следующие элементы:

1. Для вывода кадра на печать используется кнопка «Печать» (Рис. [4.5-16,](#page-37-1) 1).

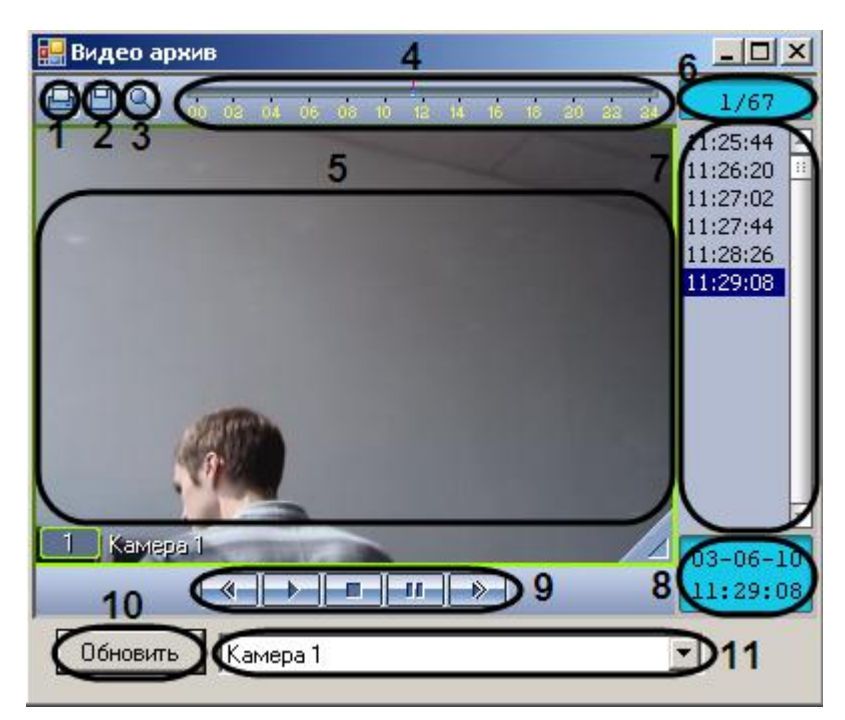

**Рис. 4.5-16. Интерфейс окна видео архива**

- <span id="page-37-1"></span>2. Для экспорта кадра или видеофрагмента используется кнопка «Сохранить» (см. Рис. [4.5-16,](#page-37-1) 2)
- 3. Для масштабирования видеоизображения в окне видеонаблюдения служит кнопка «Увеличение/уменьшение» (см. Рис. [4.5-16,](#page-37-1) 3).
- 4. Навигацию по архиву можно осуществлять с помощью временной шкалы (от 0 до 24 часов). Интервалы синего цвета соответствуют периодам записи, серые – отсутствию записи (см. Рис. [4.5-16,](#page-37-1) 4).
- 5. Окно для воспроизведения записей видео архива (см. Рис. [4.5-16,](#page-37-1) 5).
- 6. Индикатор позиции воспроизведения, отсчитывающий номер текущего обрабатываемого кадра (см. Рис. [4.5-16,](#page-37-1) 6).
- 7. Навигацию по архиву можно осуществлять с помощью списка фрагментов видеозаписей, находящихся в колонке временных отметок (см. Рис. [4.5-16,](#page-37-1) 7). Переход к фрагментам записи осуществляется щелчком соответствующей временной метки.
- 8. Производить поиск по точным дате и времени можно при помощи «Табло времени» (см. Рис. [4.5-16,](#page-37-1) 8).В верхней части табло отображается дата, а в нижней – время текущей позиции воспроизведения. Для того чтобы осуществить поиск, следует ввести значения даты и времени в табло.
- 9. Навигация по выбранному фрагменту записи осуществляется посредством блока элементов управления воспроизведением (см. Рис. [4.5-16,](#page-37-1) 9).

Кнопка « » служит для начала воспроизведения с выбранного кадра, кнопка « » останавливает воспроизведение и устанавливает текущую позицию воспроизведения записи в самое начало текущей записи. Кнопки « » и « » используются для уменьшения и увеличения скорости воспроизведения, а также для листания кадров в режиме паузы. Для перехода в режим паузы предназначена кнопка « **• 11** », для возобновления произведения – « $\Box$ ».

- 10. Панель управления воспроизведением, содержащая записи видео архива (см. Рис. [4.5-16,](#page-37-1) 7).
- 11. Для перехода к видеоархиву другой видеокамеры необходимо выбрать ее название в раскрывающемся списке (см. Рис. [4.5-16,](#page-37-1) 11) и нажать кнопку «Обновить» (см. Рис. [4.5-16,](#page-37-1) 10). В результате выполнения данной операции обновится список фрагментов видеозмаписей.

# <span id="page-39-0"></span>**5 Описание пользовательского интерфейса программного комплекса «POS Интеллект»**

## <span id="page-39-1"></span>**5.1 Описание интерфейса объекта «Монитор видеонаблюдения»**

Внешний вид интерфейса Монитора видеонаблюдения представлен на Рис. [5.1-1.](#page-39-2)

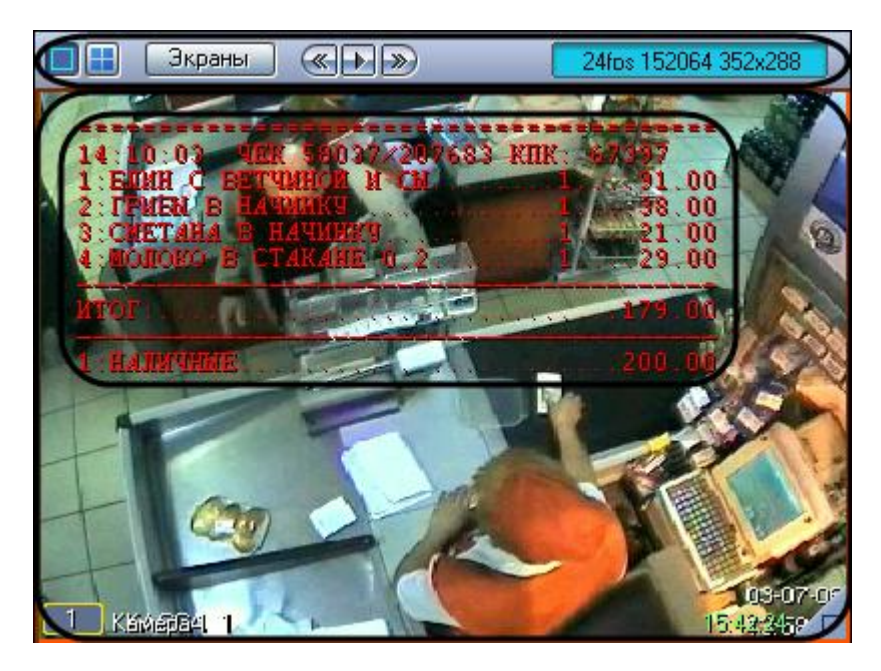

**Рис. 5.1-1. Интерфейсный объект «Монитора видеонаблюдения»**

<span id="page-39-2"></span>Интерфейс Монитора видеонаблюдения включает Окна видеонаблюдения и панель инструментов, на которой находятся следующие элементы:

- 1. Кнопки «  **В Но**» служат для изменения количества отображаемых Окон видеонаблюдения на данном Мониторе
- 2. Кнопка « <sup>Экраны</sup> » предназначена для управления раскладками Монитора
- 3. Кнопки « <u>« | + | »</u> » используются для переключения Окон видеонаблюдения
- 4. Если включен один из режимов отладки Debug 1, 2, 3, в поле « 24 24 25 25 26 26 26 26 27 2 выводятся текущие характеристики видеоизображения (FPS, Bitrate, Resolution). Если режим отладки выключен, в поле « **26-07-09 17:12:54** » отображаются текущая дата и время

Каждое Окно видеонаблюдения включает поле для вывода видеоизображения и поле для вывода титров, которые накладываются на видеоизображение. Кроме того, Окно видеонаблюдения имеет функциональное меню, предназначенное для доступа к различным функциям программы.

Вызов функционального меню осуществляется щелчком левой кнопкой мыши по номеру камеры в Окне видеонаблюдения (см. Рис. [5.1-2\)](#page-40-0).

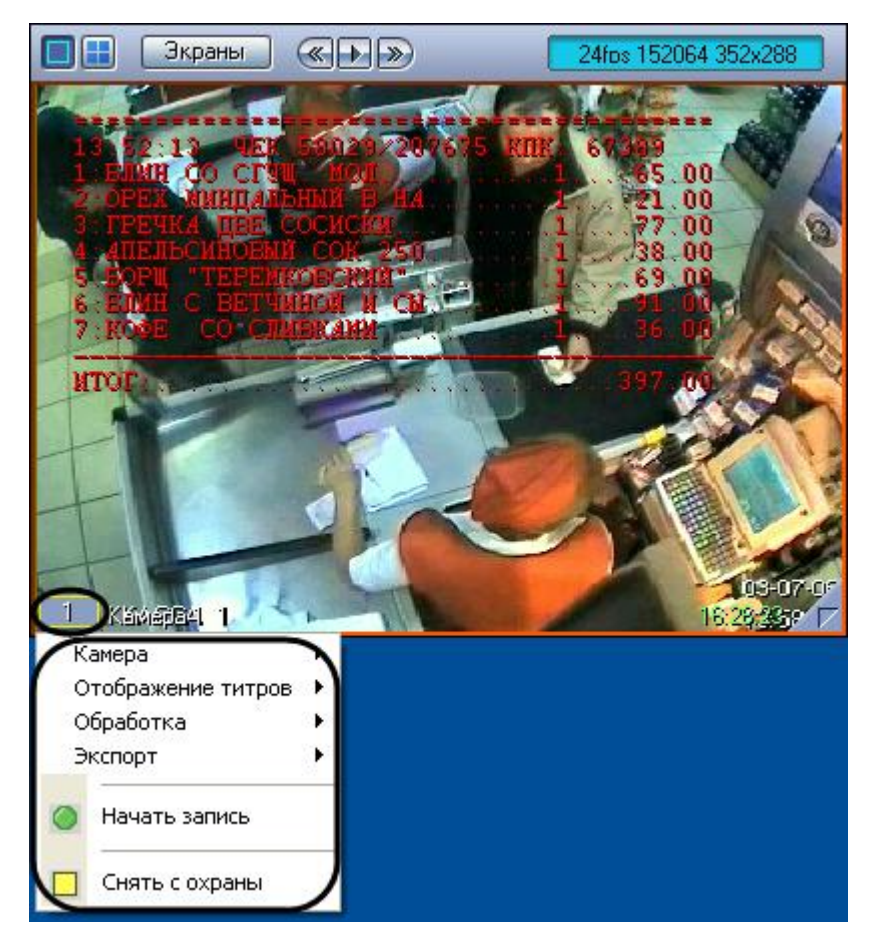

**Рис. 5.1-2. Функциональное меню Окна видеонаблюдения**

<span id="page-40-0"></span>Для повышения удобства работы с Монитором и Окнами видеонаблюдения зарезервированы клавиатурные комбинации («горячие» сочетания клавиш), описанные в Таб. [5.1-1.](#page-40-1)

<span id="page-40-1"></span>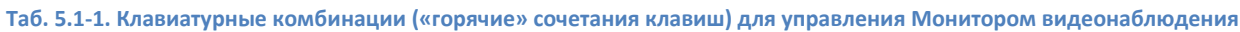

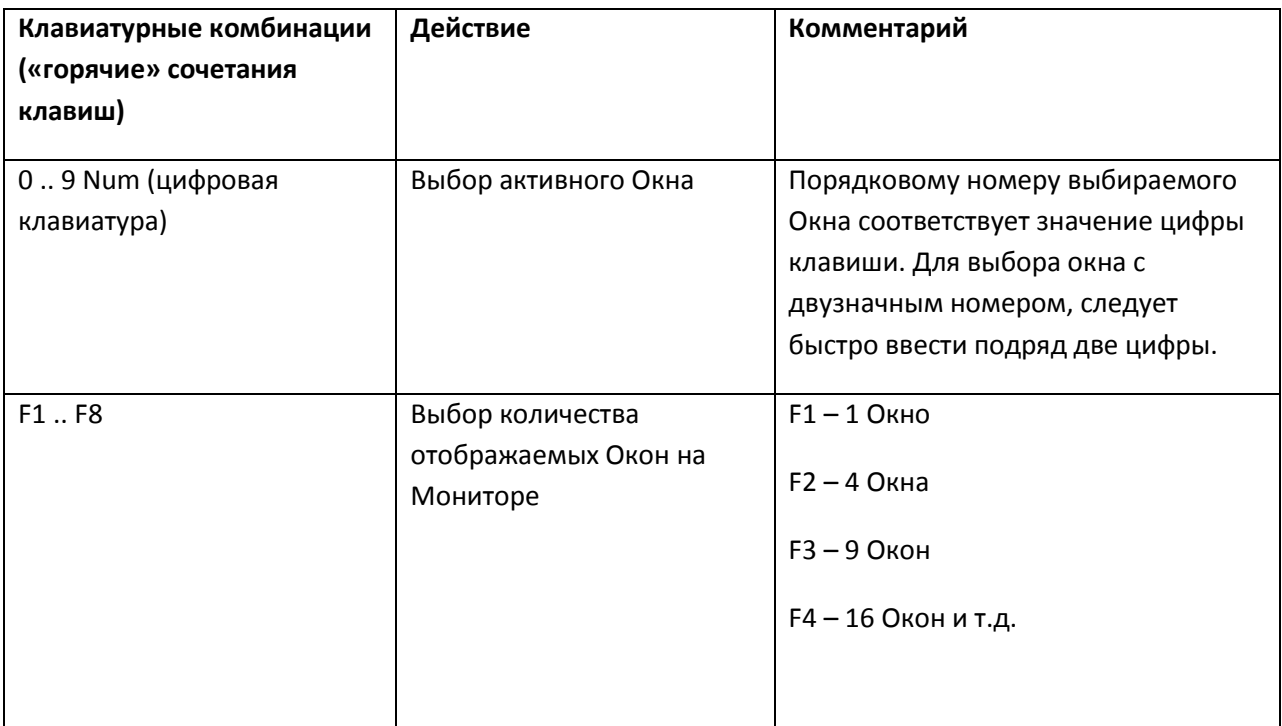

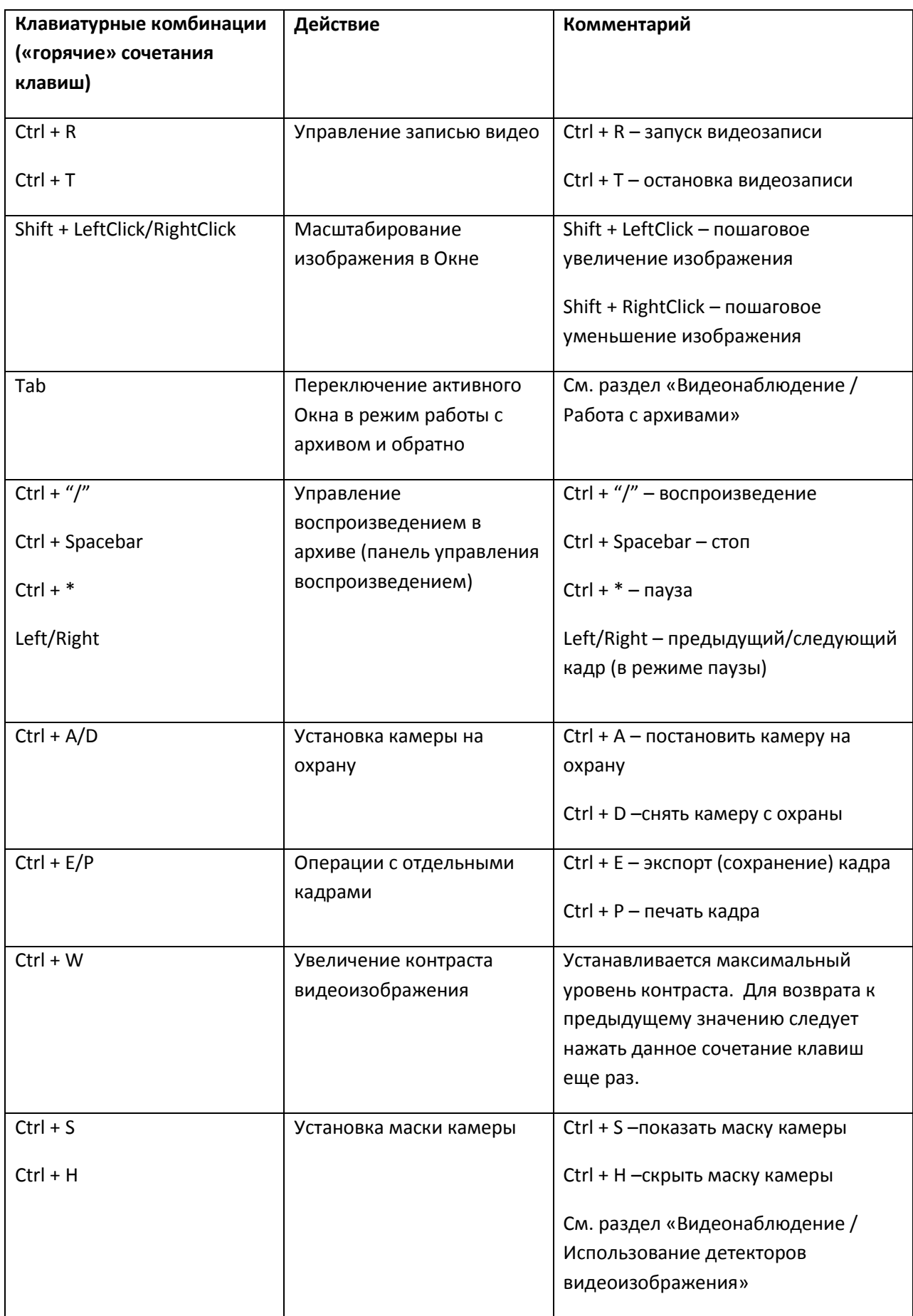

*Примечание. Более подробные сведения о работе с Монитором и Окнами видеонаблюдения приведены в документе «Интеллект: Руководство Оператора».*

# <span id="page-42-0"></span>**5.2 Описание интерфейса объекта «Поиск по титрам»**

Интерфейс объекта «Поиск по титрам» представлен на Рис. [5.2-1.](#page-42-1)

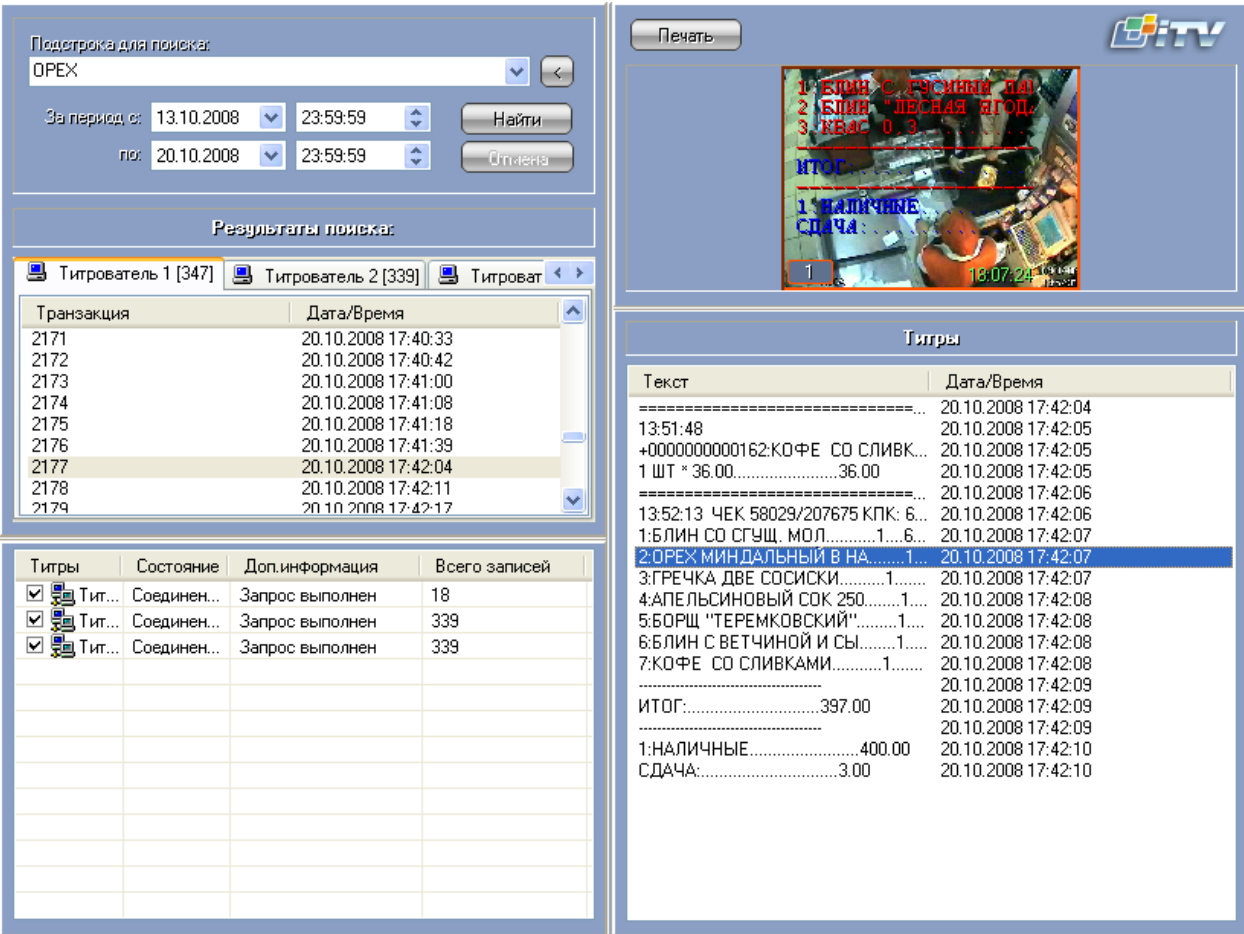

**Рис. 5.2-1. Интерфейс объекта «Поиск по титрам»**

<span id="page-42-1"></span>Описание элементов интерфейса объекта «Поиск по титрам» приведено в Таб. [5.2-1.](#page-42-2)

<span id="page-42-2"></span>**Таб. 5.2-1. Описание элементов интерфейса объекта «Поиск по титрам»**

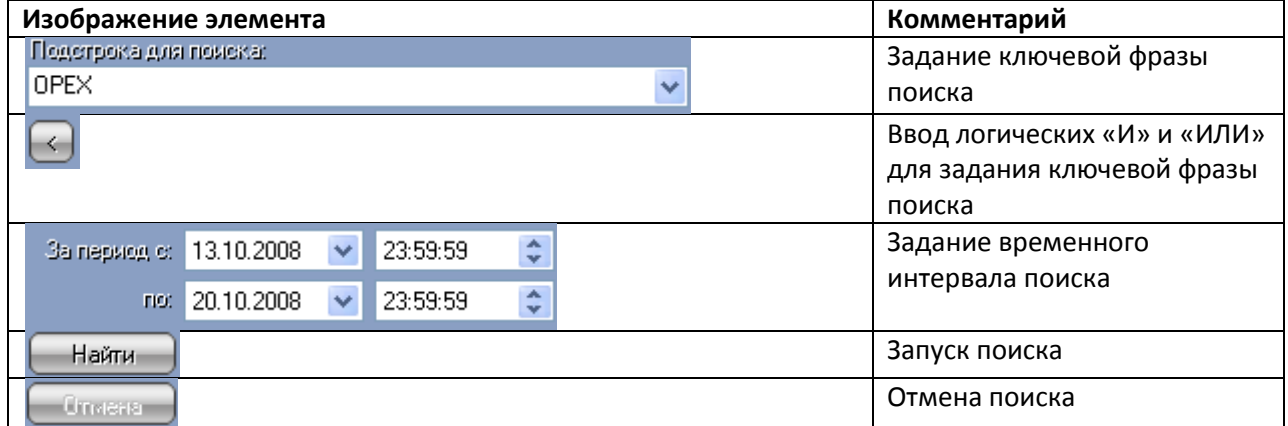

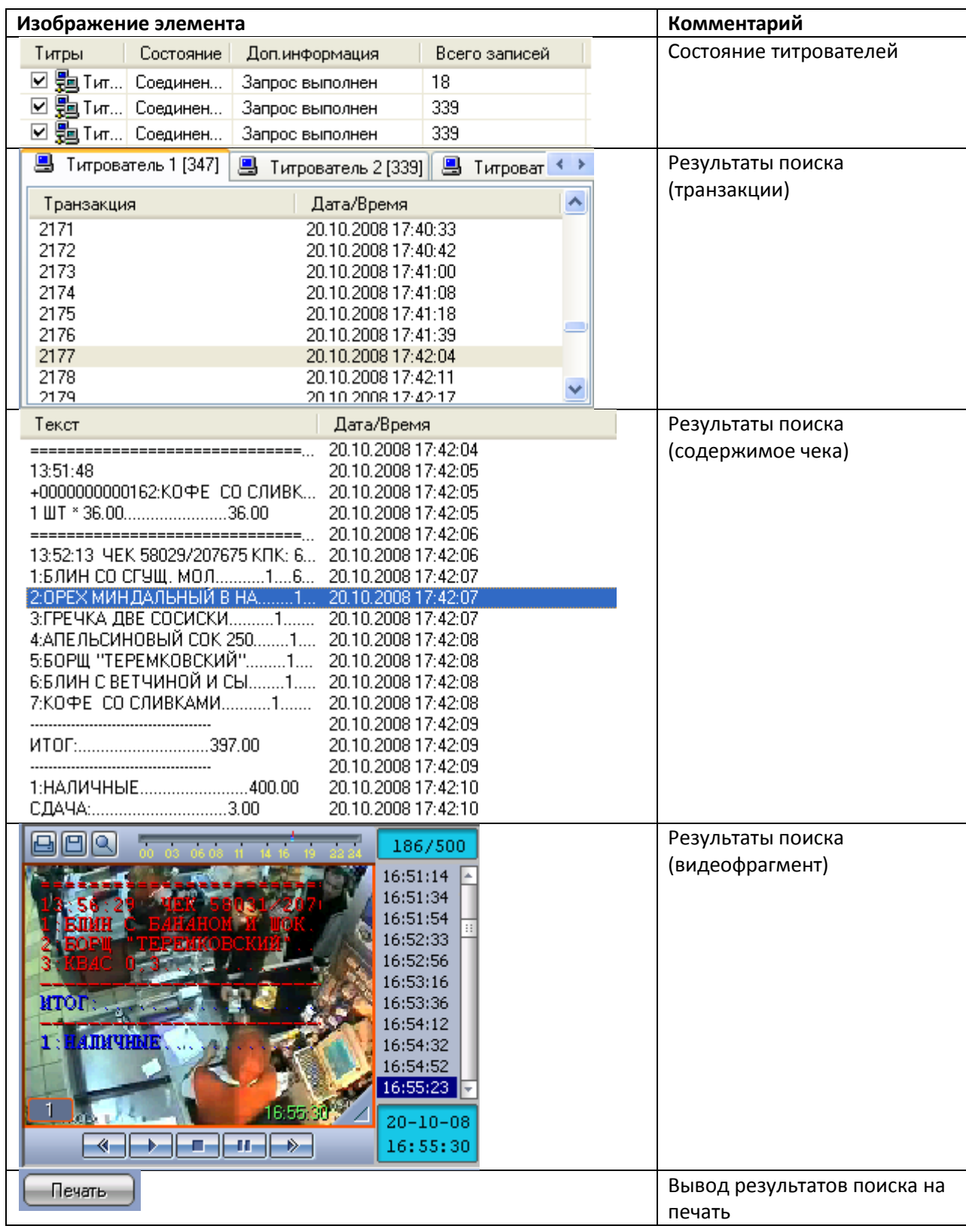

# <span id="page-43-0"></span>**5.3 Описание интерфейса объекта «Чек вьювер»**

Интерфейс объекта «Чек вьювер» представлен на Рис. [5.3-1.](#page-44-0)

| Crisicos ornéros:<br>$\ddot{\phantom{1}}$<br>В Nº04 Поиск по номеру чека<br>÷<br>За период с: 13.10.2008<br>$\checkmark$<br>23:59:59<br>Найти<br>$\hat{\mathbf{v}}$<br>$\checkmark$<br>20.10.2008<br>23:59:59<br>no:<br>Omeria<br>Значение<br>Параметр<br>58031<br>Номер чека<br>Результаты помека: |                                          |                       |                                         |                                                                                                    |                              | Отчёты<br>闸<br>l٨<br>lQ.<br>186/500<br>16:51:14<br>16:51:34<br>16:51:54<br>16:52:33<br>16:52:56<br>16:53:16<br>16:53:36<br>игоп<br>16:54:12<br>пичин<br>16:54:32<br>16:54:52<br>16:55:23<br>6:55:1<br>$20 - 10 - 08$<br>المسالمة<br>$\blacktriangleleft$<br>$\rightarrow$<br>16:55:30 |                         |                                         |                                                      |  |
|----------------------------------------------------------------------------------------------------|------------------------------------------|-----------------------|-----------------------------------------|----------------------------------------------------------------------------------------------------|------------------------------|----------------------------------------------------------------------------------------------------|-------------------------|-----------------------------------------|------------------------------------------------------|--|
| 图 POS-терминал 1 [6]                                                                                                    |                                          |                       |                                         |                                                                                                    |                              | <b>ЕМ</b> Титрователь 1                                                                                                    |                         | ▽: "PDS-терминал 1" or 20.10.2008 16:58 |                                                      |  |
| ID.<br>222<br>231<br>240<br>249<br>$\left\langle \right\rangle$                                                                                                    | POS<br>$\mathbf{1}$<br>$\mathbf{1}$<br>1 | Номер к<br>$\rm{III}$ | Чек<br>58031<br>58031<br>58031<br>58031 | Время<br>$\sim$<br>20.10.200<br>20.10.200<br>20.10.200<br>20.10.200 $\blacktriangleright$<br>$\rightarrow$ | Товар<br>KBAC <sub>0.3</sub> | Колво<br>БЛИН С БА<br><b>БОРЩ "ТЕР</b>                                                                                                    | Итого<br>78<br>69<br>33 | Артикул                                 | Дата/Время<br>20.10.2008<br>20.10.2008<br>20.10.2008 |  |
| POS                                                                                                    | Состояние<br>Соединен                    | Доп.ин<br>Запрос в    | Всего з<br>3.                           |                                                                                                    |                              |                                                                                                    |                         |                                         |                                                      |  |

**Рис. 5.3-1. Интерфейс объекта «Чек вьювер»**

<span id="page-44-0"></span>Описание элементов интерфейса объекта «Чек вьювер» приведено в Таб. [5.3-1.](#page-44-1)

#### <span id="page-44-1"></span>**Таб. 5.3-1. Описание элементов интерфейса объекта «Чек вьювер»**

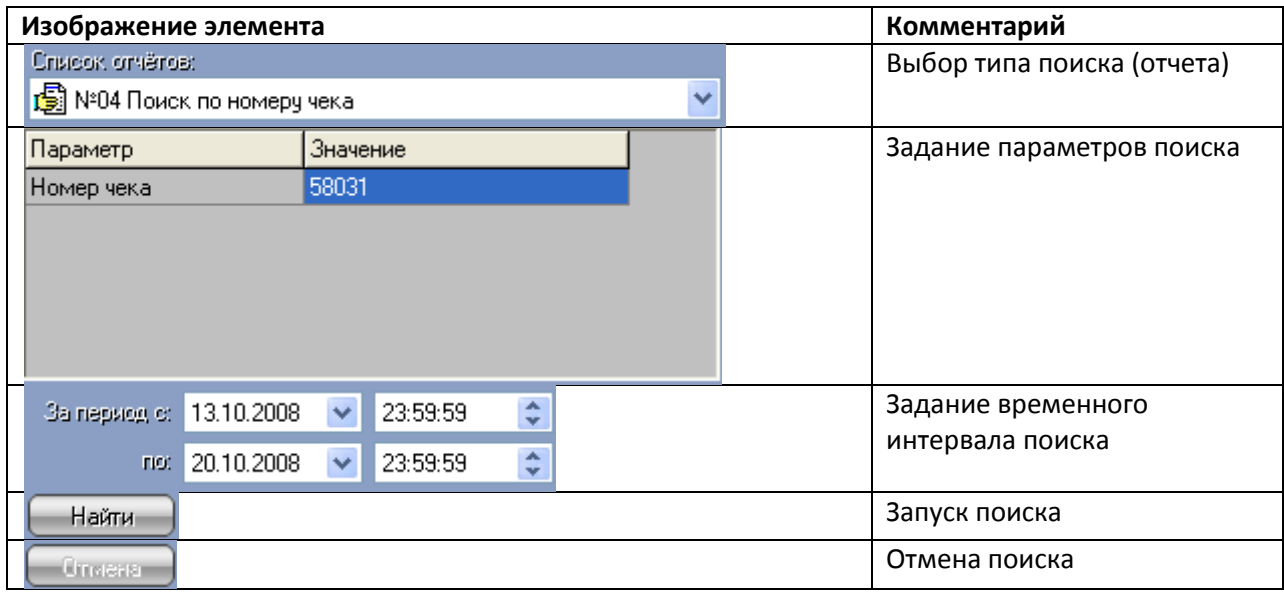

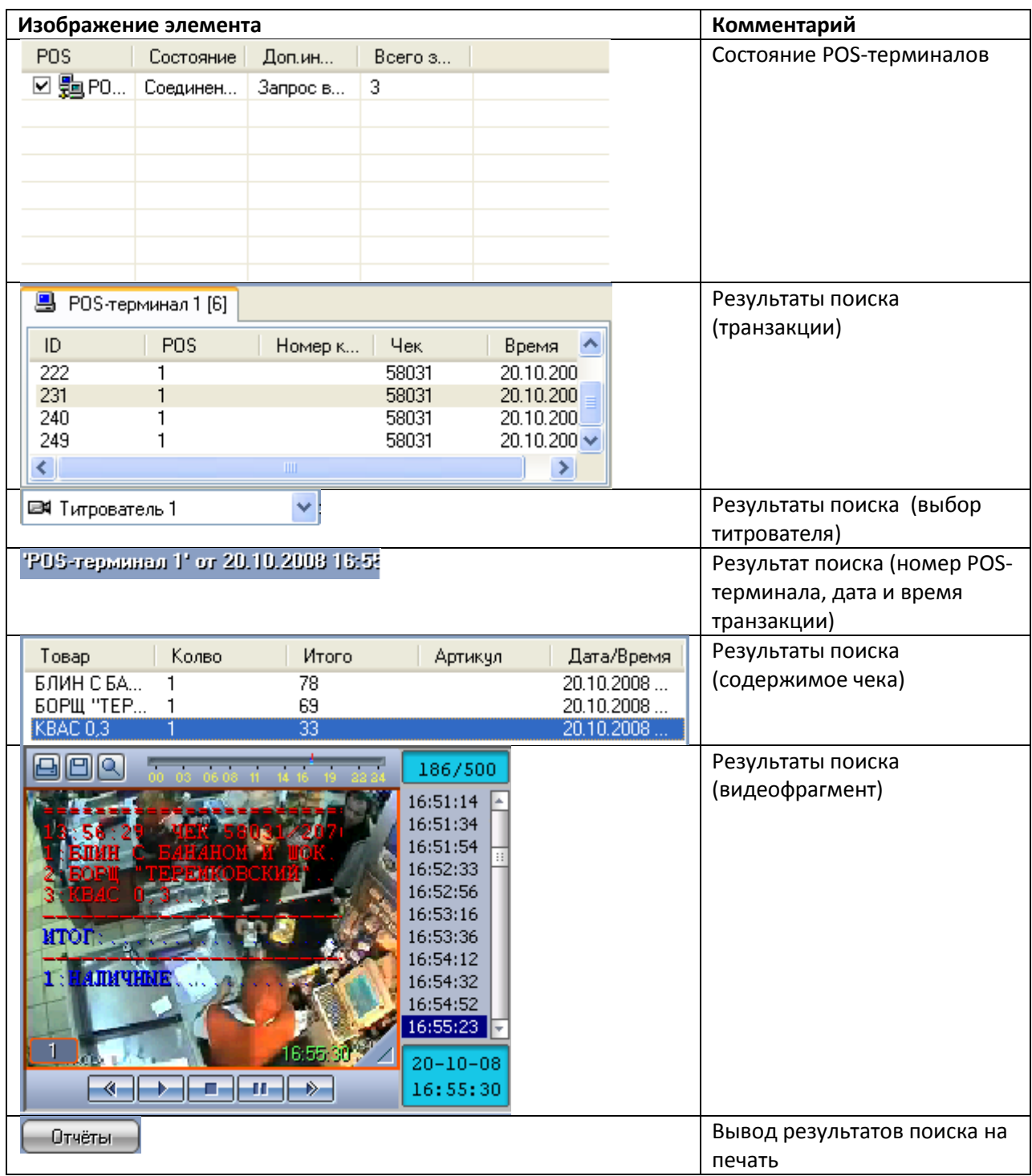

# <span id="page-45-0"></span>**5.4 Описание интерфейса объекта «Модуль сводных POS-отчетов»**

Интерфейс объекта «Модуль сводных POS-отчетов» представлен на Рис. [5.4-1.](#page-46-0)

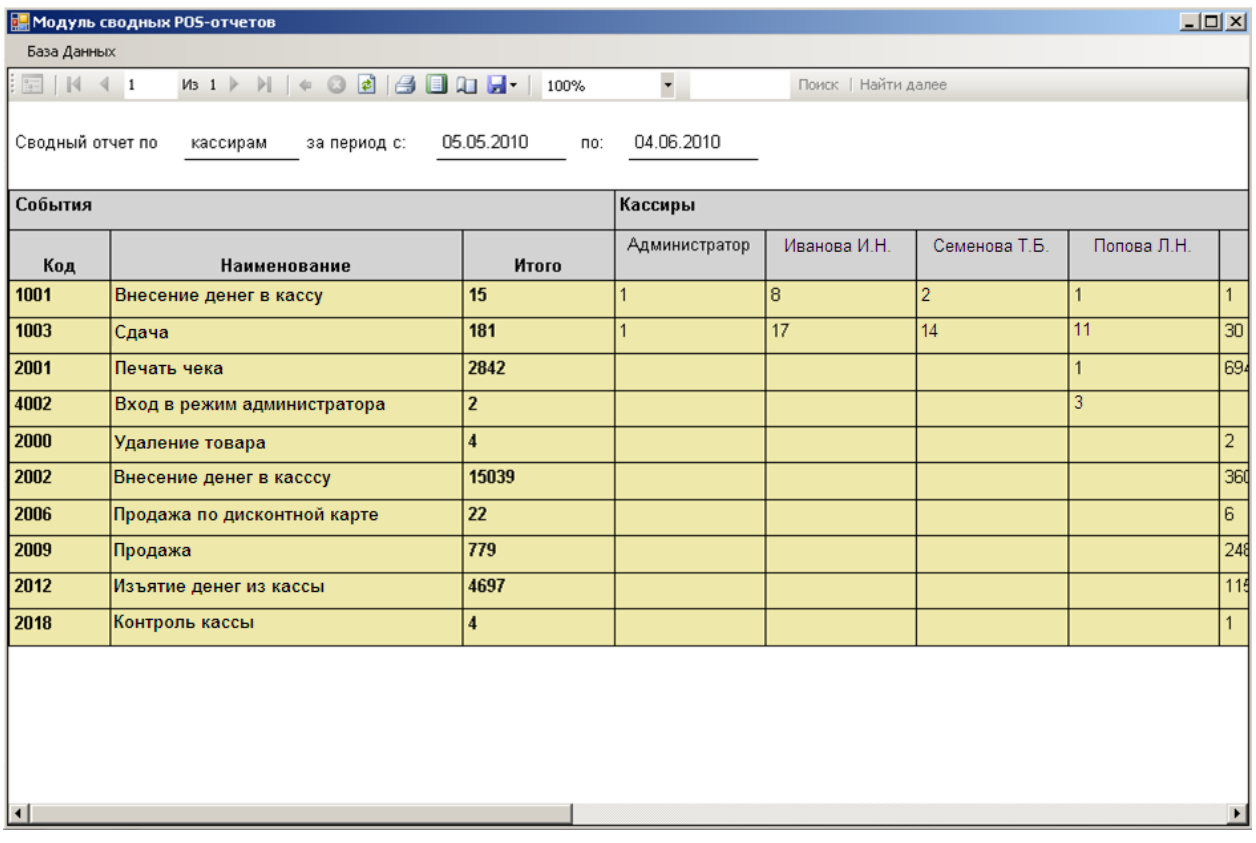

**Рис. 5.4-1. Интерфейс объекта «Модуль сводных POS-отчетов»**

<span id="page-46-0"></span>Описание элементов интерфейса объекта «Модуль сводных POS-отчетов» приведено в Таб. [5.4-1.](#page-46-1)

<span id="page-46-1"></span>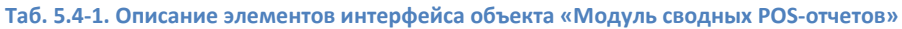

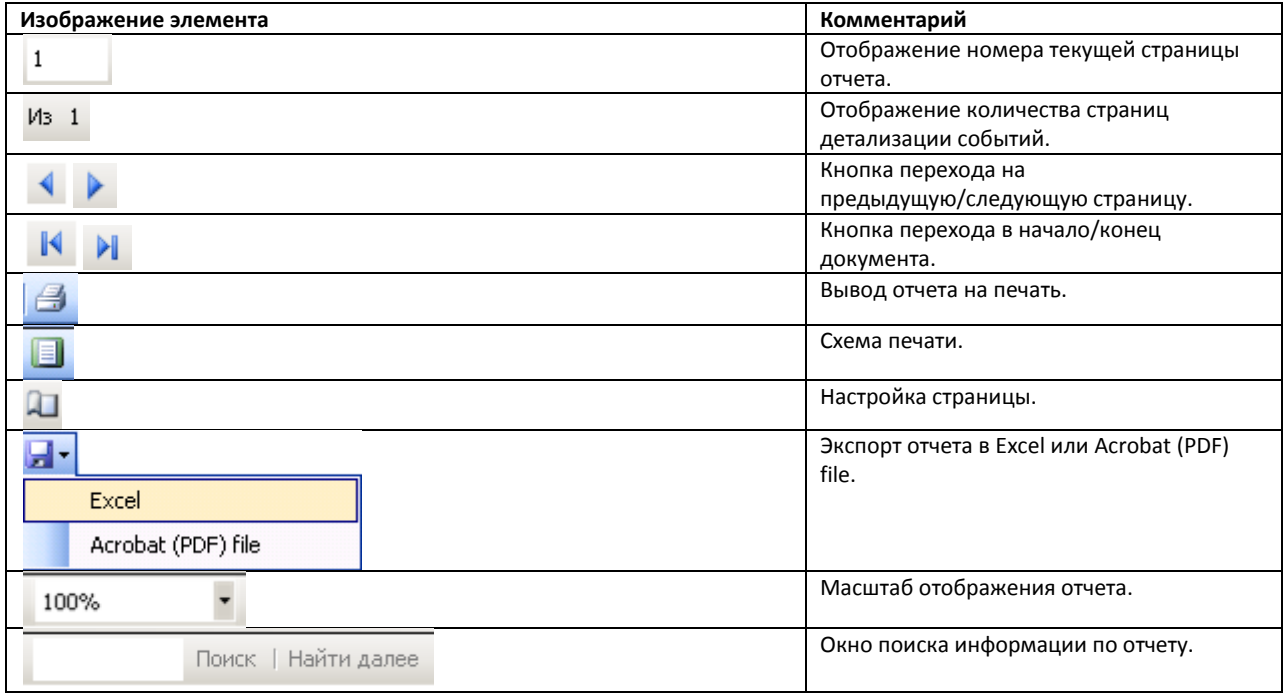

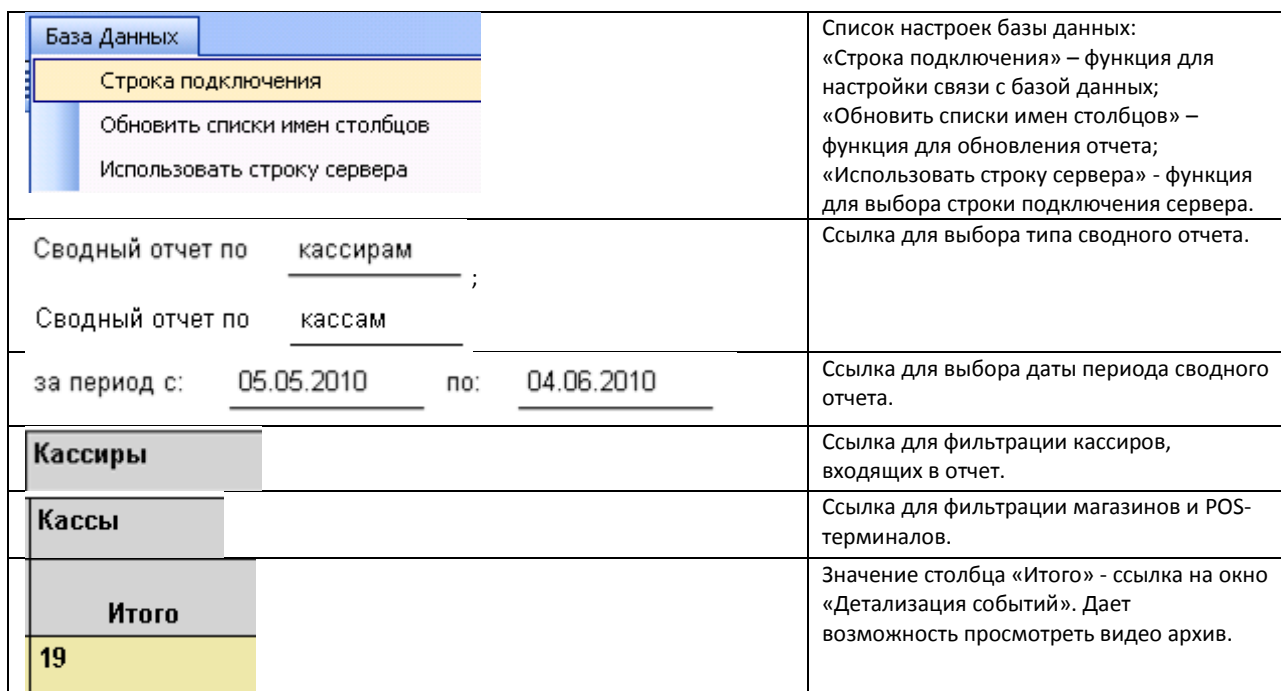

# <span id="page-47-0"></span>**5.5 Описание интерфейса объекта «Детализация событий»**

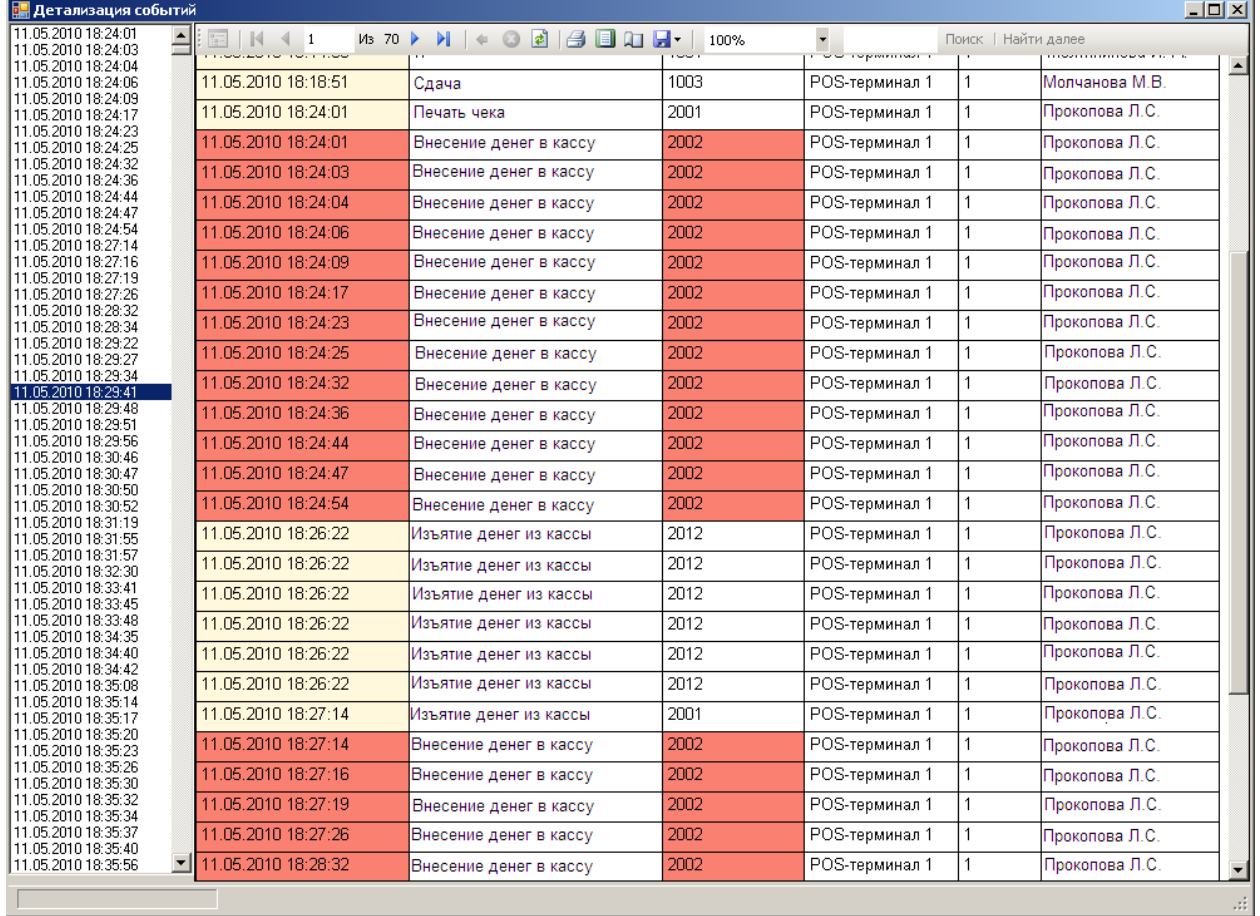

Интерфейс объекта «Детализация событий» представлен на Рис. [5.5-1.](#page-47-1)

#### **Рис. 5.5-1. Интерфейс объекта «Детализация событий»**

<span id="page-47-1"></span>Описание элементов интерфейса объекта «Детализация событий» приведено в Таб. [5.5-1.](#page-48-0)

<span id="page-48-0"></span>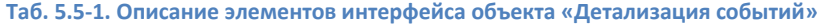

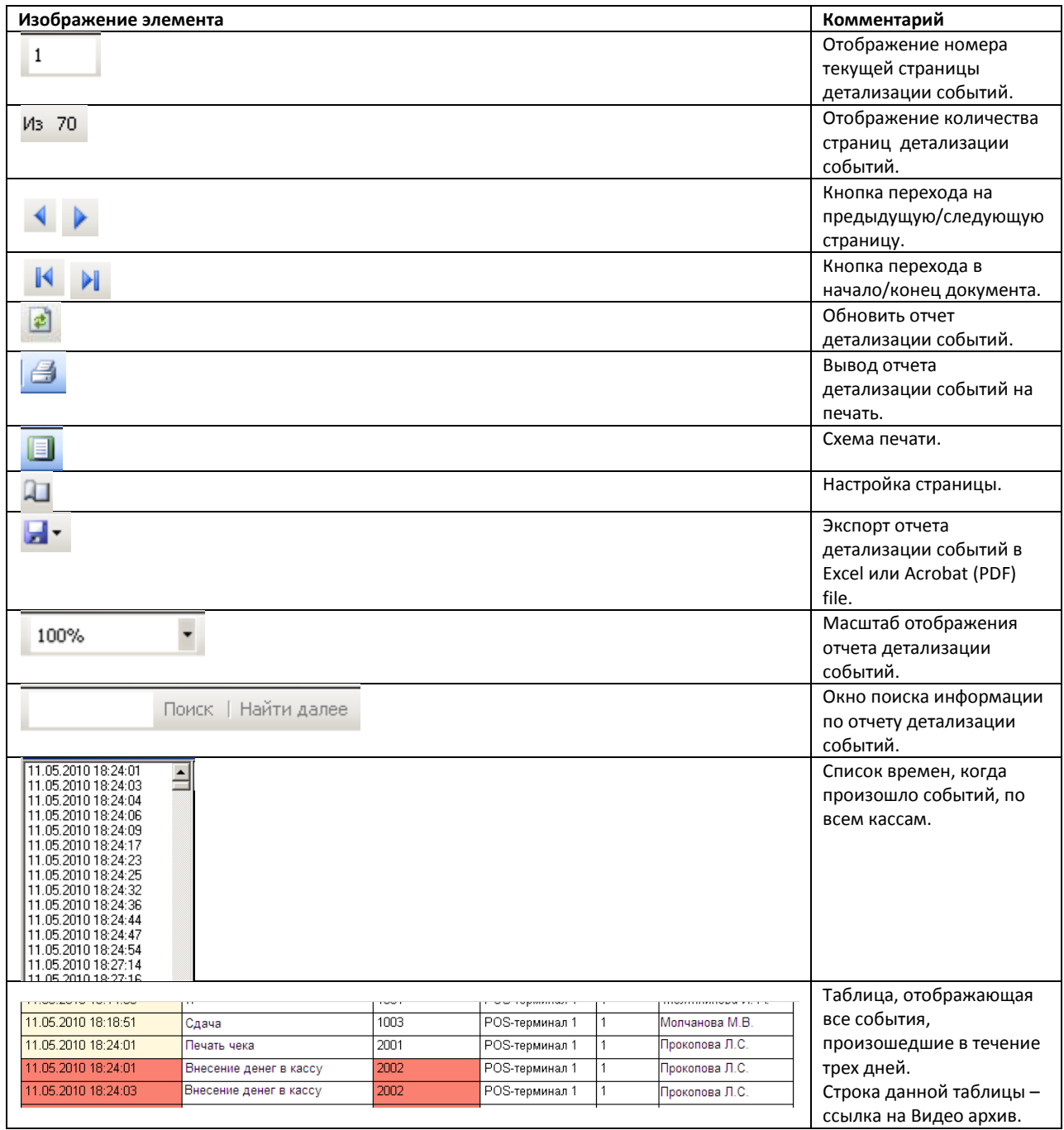